# 机ROWER<sup>®</sup>操作テキスト

# 棚割編集 -基本編-

2023 年 5 月 CYBER LINKS

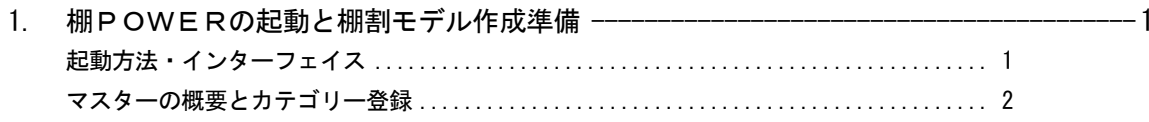

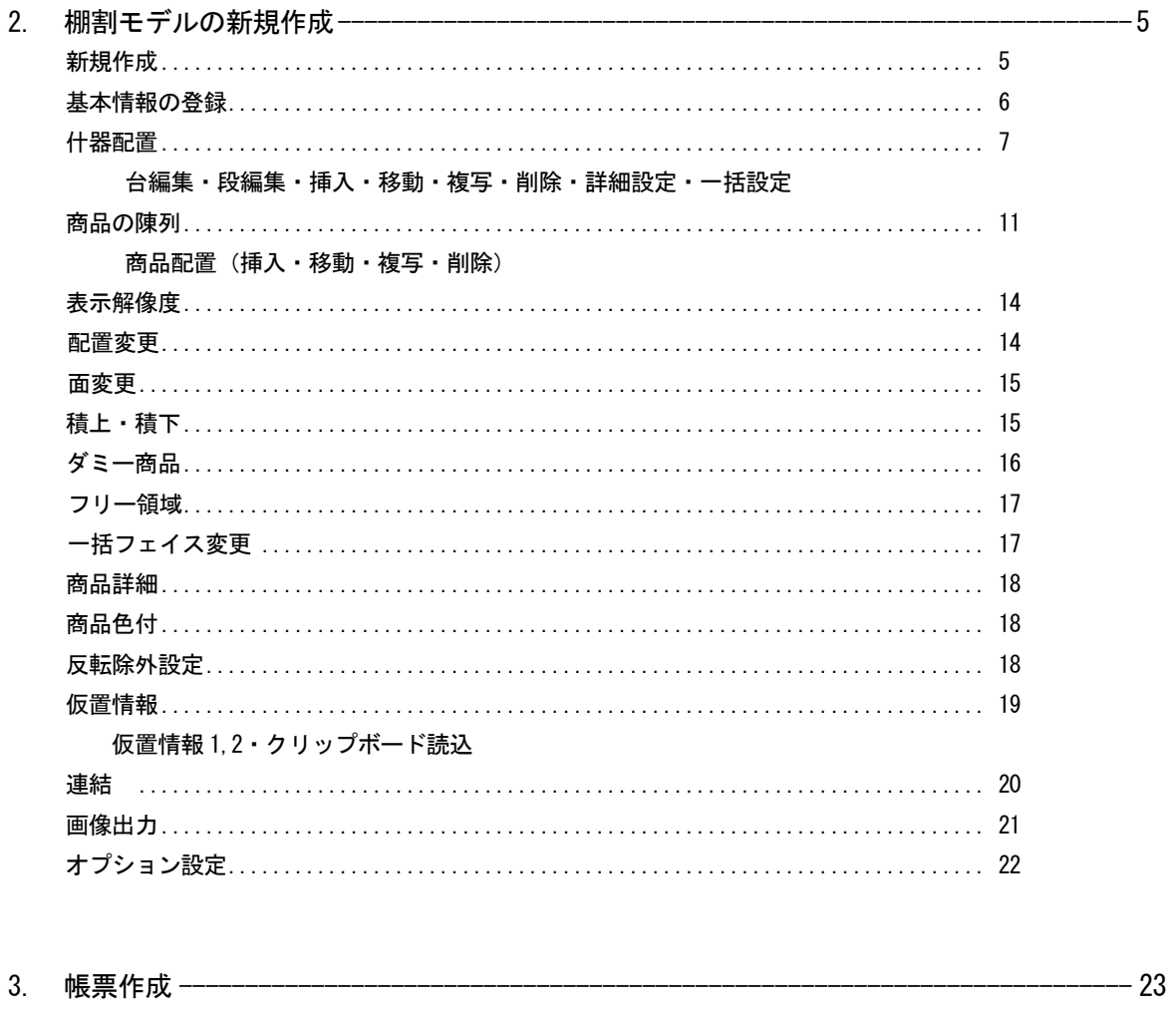

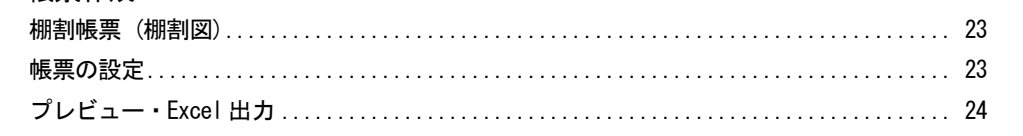

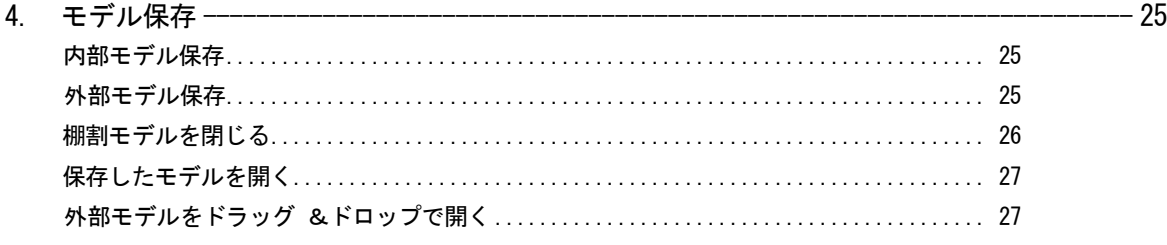

■起動方法・インターフェイス

棚POWERを起動します。

[スタート]-[すべてのプログラム]-[棚POWER] -[棚POWER]を開きます。(Windows7の場合)

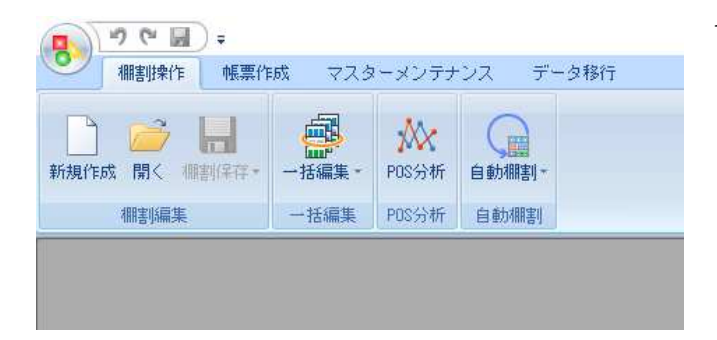

1. 棚POWERでは、リボンインターフェイスを採用していま す。

各ボタンにはビジュアルアイコンを採用して、利用シーンご とにグルーピングしているため、直感的に操作することが可 能です。

2. 使用頻度の高い機能は、クイックアクセスツールバー(QAT)に 登録して常に表示させておくことが可能です。

クイックアクセスツールバー(QAT)に登録する場合は、登録し たい機能にマウスカーソルを合わせます。

左図のように「基本情報」を右クリック後、「クイックアク セスツールバー(QAT)に追加」をクリックします。 選択した機能が追加されます。

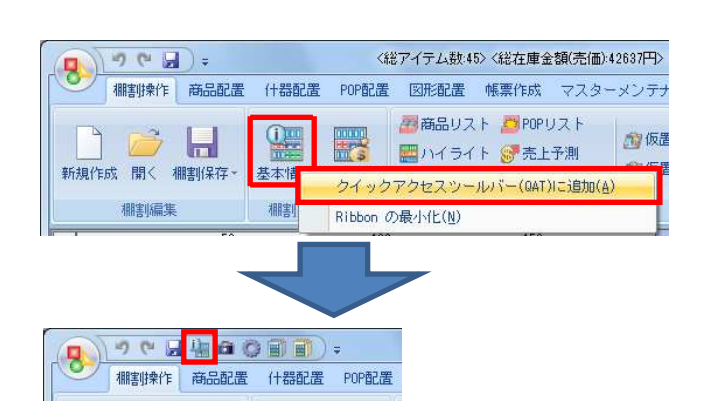

# ■マスターの概要とカテゴリー登録

各マスター概要

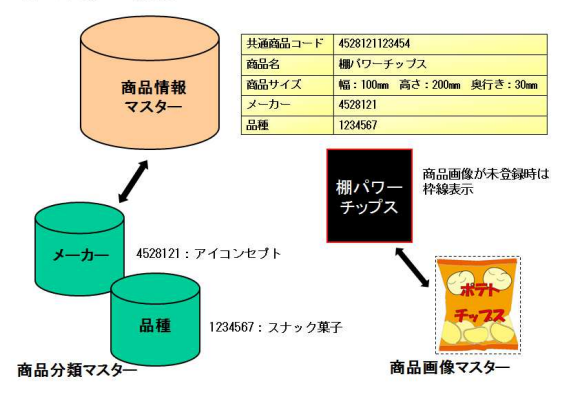

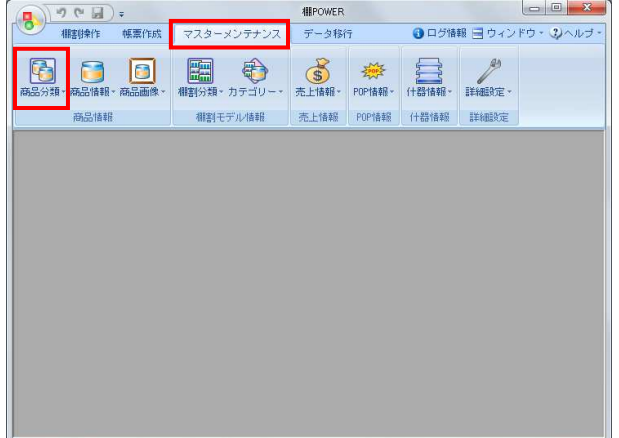

- 1. 棚POWERで棚割編集作業を行なうためには、 左図のように各マスターの登録が前提となります。
	- ※マスターとは、「商品分類」「商品情報」「商品画像」 など棚割を作成するために必要なデータを指します。

2. 商品分類について確認します。 [マスターメンテナンス] - [商品分類]をクリックしま す。

商品を陳列する際に、「メーカーや品種から商品を絞り込 む」、「品種別に商品のゾーニングを確認する」など、 棚POWERでは分類を切り口に商品情報を扱います。

この分類を管理するのが商品分類マスターです。

3. 左側の分類名称を選択すると、右側に登録されている分類の 一覧が表示されます。 (※分類の登録がない場合には一覧には何も表示されません)

新たに分類を追加したい場合は、分類名称を選択後、画面右 下のテキストボックスに「コード」と「名称」を入力して [登録] をクリックします。

※商品分類と商品情報を紐付けるためには、商品情報の 登録前に商品分類を登録しておく必要があります。

※ [棚POWERボタン] - [その他設定] より、「商品分類 登録時、カテゴリーへの登録も行う」を有効にしていると、 商品分類登録時に左図「カテゴリー(詳細設定)登録」画面 が表示されます。

新規登録した商品分類を含めたいカテゴリーを選択して、 [登録]を実行すると、カテゴリーグループにも追加登録す ることができます。

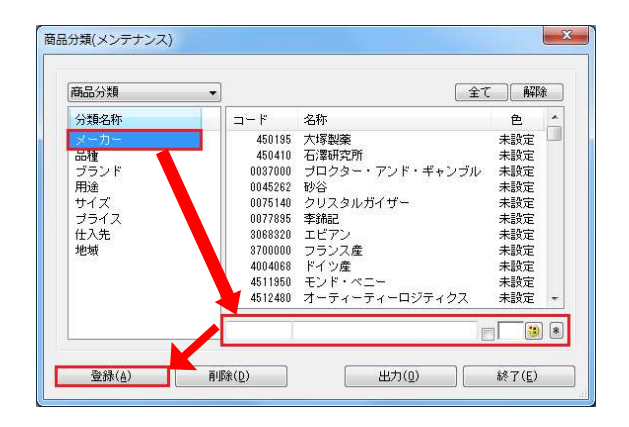

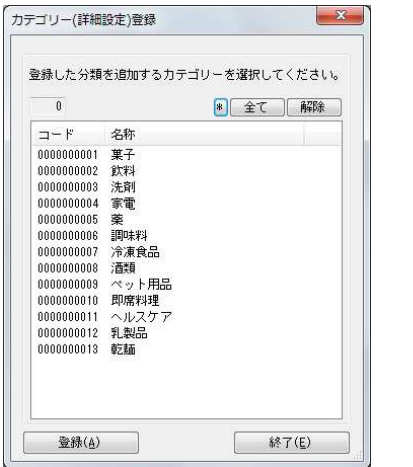

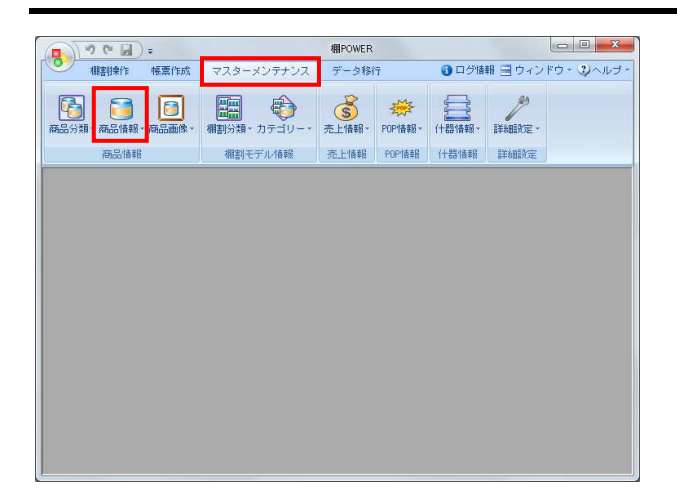

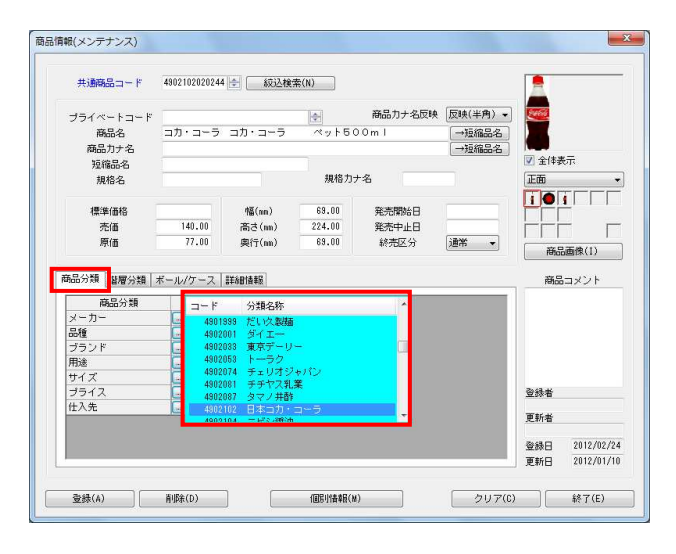

#### カテゴリーグループとは

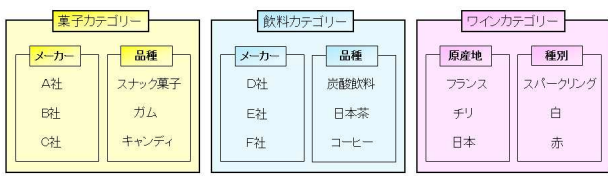

<mark>規用</mark> POWER®操作テキスト 棚割編<u>集 -基本編-</u>

4. 商品情報について確認します。 [マスターメンテナンス] - [商品情報]をクリックしま す。

棚POWERでは一商品につき、様々な情報を登録すること ができます。

5. 共通商品コード(JANコード)や商品名、商品サイズなど登録し たい内容を各項目に入力します。

最後に画面左下の[登録]をクリックすると、商品情報の登 録は完了です。

「商品分類〕タブからは登録したいメーカーや品種といった 分類を選択できます。

6. 次にカテゴリーグループの登録を行ないます。

棚割を作成する際、陳列する商品の括りをカテゴリーグルー プとして登録します。

「メーカーと品種」「原産地と味」「ブランドと内容量」の 組み合わせなど、登録済みの分類を自由に組み合わせること が可能です。

組み合わせた内容は、棚割編集時の陳列する商品選択の絞込 基準となり、陳列したい商品を簡単に探すことが可能になり ます。

7. カテゴリーグループを作成します。 [マスターメンテナンス] - [カテゴリー]をクリックしま す。[カテゴリー(メンテナンス)]画面が表示されます。

左側のテキストボックスに10桁までのコードを入力、 右側にカテゴリーグループの名称を入力して [詳細設定]を クリックします。

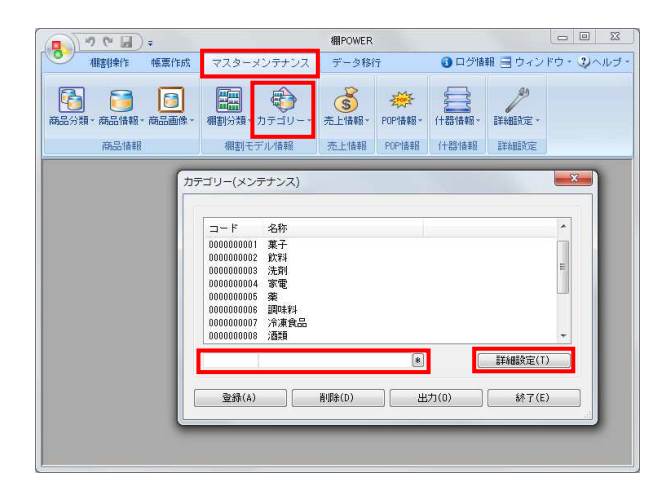

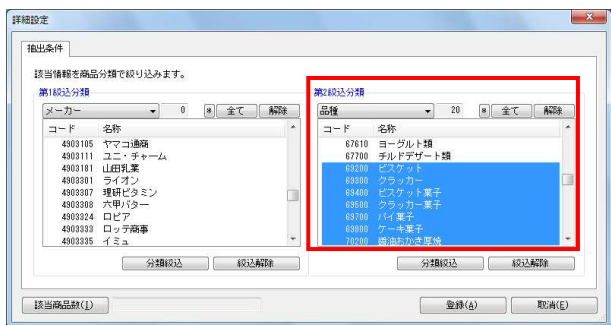

#### 详细设定 抽出条件 接当情報を商品分類で絞り込みます。 exmines creations cut)とシム・・<br>第1級込分類<br><mark>メーカー → 0 <mark>8</mark> 全て <mark>1</mark> 解除 )</mark> 第2級込分類 品種  $\bullet$  20 8  $\pm$   $\pm$   $\sqrt{}$   $\pm$   $\sqrt{}$   $\sqrt{}$   $\pm$   $\sqrt{}$   $\sqrt{}$   $\pm$   $\sqrt{}$   $\sqrt{}$   $\pm$   $\sqrt{}$   $\sqrt{}$   $\pm$   $\sqrt{}$   $\sqrt{}$   $\pm$   $\sqrt{}$   $\sqrt{}$   $\pm$   $\sqrt{}$   $\sqrt{}$   $\pm$   $\sqrt{}$   $\sqrt{}$   $\pm$   $\sqrt{}$   $\sqrt{}$   $\pm$   $\sqrt{}$   $\sqrt{}$   $\pm$ ーカー<br>- 4903105 ヤマコ通路<br>4903105 ヤマコ通路<br>49031011 ユニ・チャー<br>4903303 ロビ用イタシ<br>4903303 ロビア<br>4903335 ロビア<br>4903335 ロビア<br>4903335 イミュ<br>4903335 イミュ ド 名称<br>67610 ヨーグルト類<br>67700 チルドデザート類  $\Box - \nvdash$  $\neg - \mathbb{R}$ [ 分類級込 ] 級込解除 ] [ 接当商品数(1)  $\begin{tabular}{|c|c|c|} \hline & $\mathop{\boxtimes} \hat{m}(\underline{a})$ & $\mathop{\boxtimes} \hat{m}(\underline{c})$ \\ \hline \end{tabular}$

# <mark>規用</mark> POWER®操作テキスト 棚割編集 -基本編-

8. 詳細設定画面が表示されます。 指定したカテゴリー内の商品を絞り込むための商品分類を選 択します。

例えば、菓子カテゴリーの商品を「メーカー」と「品種」で絞り 込みたい場合、左図のように第1絞込分類、第2絞込分類にそ れぞれメーカー・品種を選択します。

次に、菓子カテゴリーに紐付く品種を指定するため、第2絞込 分類の一覧から該当する菓子の品種を選択します。

Shiftキーを押しながらクリックすることで範囲指定、 Ctrlキーを押しながらクリックすることで複数指定が 可能です。

9. 品種の選択後、第1絞込分類の[分類絞込]をクリック します。

すると、第2絞込分類で選択した品種を取り扱っている メーカーだけが自動的に絞り込まれます。

絞り込まれたメーカー一覧から、さらに絞り込む場合は 品種同様にメーカーを選択します。 自動的に絞り込まれたメーカーをすべて対象にする場合は、 第1絞込分類の[全て]をクリックします。

10. 画面左下の[該当商品数]をクリックすると、選択した メーカー・品種に紐付いている商品数を確認できます。

最後に[登録]をクリックすると、カテゴリーグループの 登録が完了します。

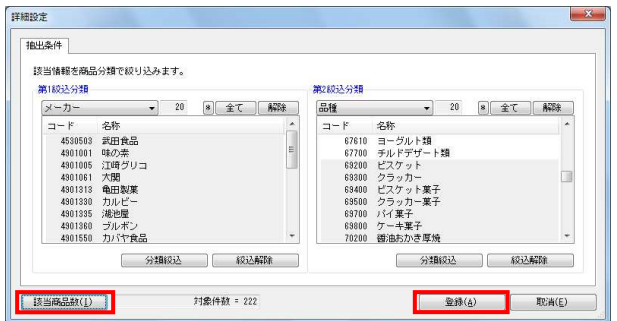

# ■棚割モデルの新規作成

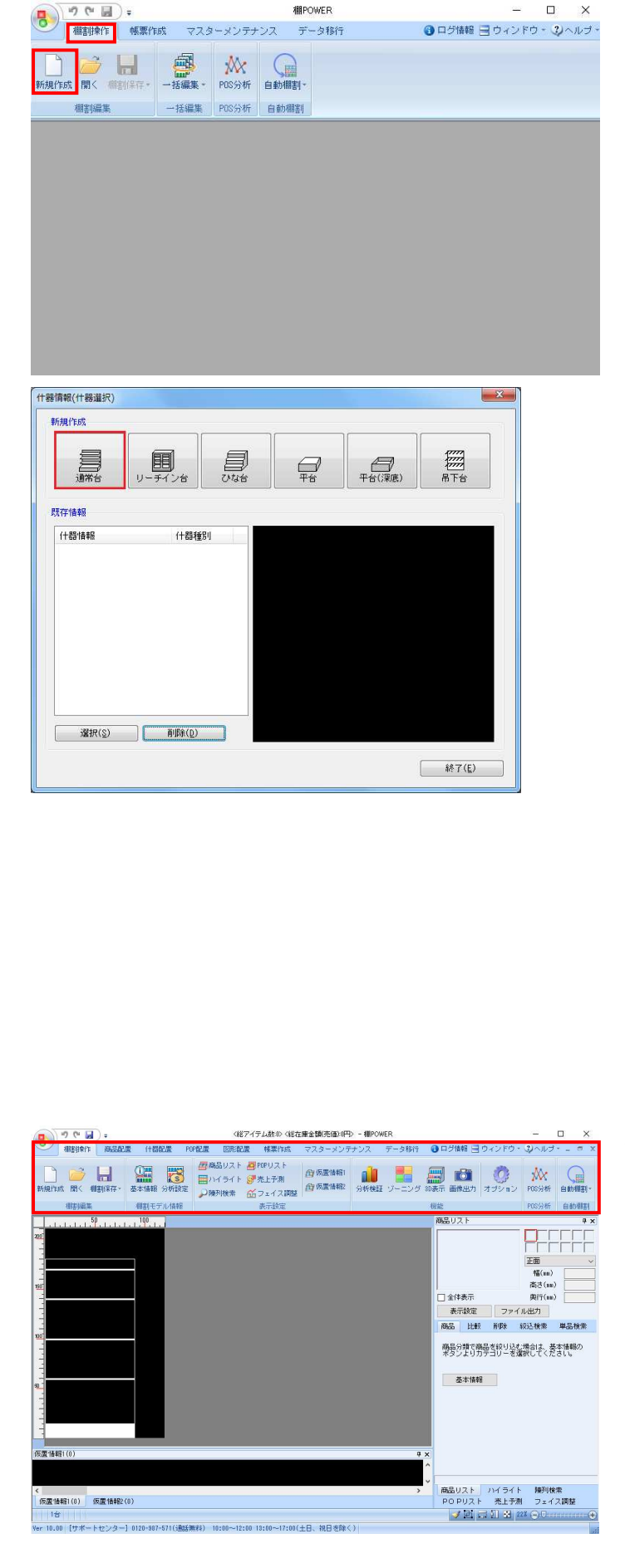

1. 棚POWERでは作成する棚割のことを「棚割モデル」と 呼びます。

作成した棚割モデルの再編集や、新規で棚割モデルを作成 することができます。

新規で棚割モデルを作成する場合は、[棚割操作]-[新 規作成]をクリックします。

本テキストでは新規作成から棚割編集を行なう手順を説明 します。

2. [什器情報(什器選択)]画面が表示されます。 使用する什器を選択します。

> [通常台] をクリックします。 各什器の詳細は下記の通りです。

### 【通常台】

一般的な1段目に袴があるタイプの什器。

【リーチイン台】 通常台に枠と扉を付けた什器。 冷蔵用の棚などに使用します。

【ひな台】 商品を階段状に陳列する什器。 ひな壇陳列を再現する場合に使用します。

【平台】 棚板がなく、台の上に商品を置くタイプの什器。 島陳列を再現する場合に活用します。

【平台(深底)】 棚板がなく、台の中に商品を納めるタイプの什器。 冷蔵ケースを再現する場合に活用します。

【吊下台】 1段目に袴がないタイプの什器

3. 什器を選択すると棚割編集画面が表示されます。 各タブの構成が変わります。

棚割モデルの作成に必要な[商品配置]や[什器配置]と いった機能が表示されます。

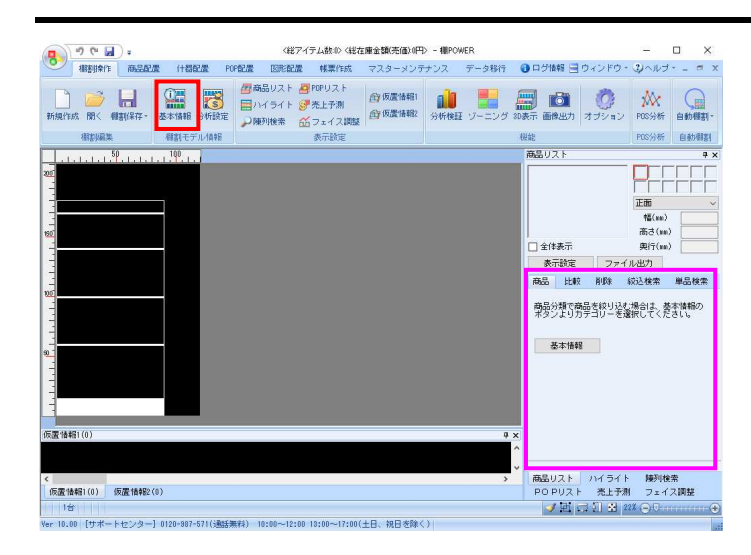

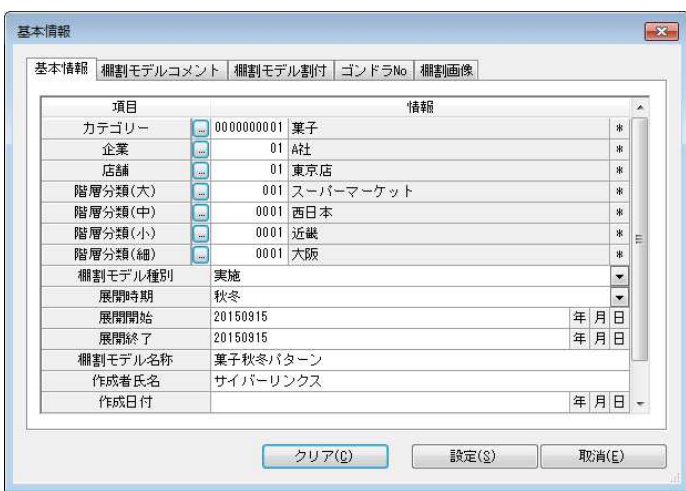

# <mark>排用</mark> POWER®操作テキスト 棚割編<u>集 -基本編-</u>

4. 新規作成の場合、これから作成する棚割モデルが どの様な棚割モデルなのかを「基本情報」より登録します。

「棚割操作」ー [基本情報] をクリックします。

### 【参考】

基本情報内「カテゴリー」の設定が行われていない場合、 商品リスト内に左図(ピンク枠)のようにメッセージと [基本情報] ボタンを表示します。 こちらの「基本情報]ボタンをクリックすることでも設定 できます。

5. [基本情報]画面が表示されます。 各項目を入力します。セレクトボタンをクリックして 一覧より選択することも可能です。

【カテゴリー】 どのカテゴリーの棚割モデルなのかを設定します。

【企業/店】 どの企業/どの店舗の棚割モデルなのかを設定します。

【階層分類(大~細)】 企業や店舗を4つの階層に分けて設定できます。

### 【棚割モデル種別】

実施と提案があり、グループ分けを行ないます。 次回棚割モデルを「提案」に、実際に採用した棚割モデル を「実施」として利用するなどのルール付けを行なって管 理できます。

# 【展開時期】

作成する棚割モデルの展開時期をプルダウンメニュー より選択します。

【展開開始/展開終了】

作成する棚割モデルの展開する開始日や終了日を入力しま す。日付をキーボードで直接入力するか、≪年/月/日≫を クリックしてパソコンの日付を設定することができます。

【棚割モデル名称/作成者氏名】 棚割モデルの名称や作成者の氏名を入力して管理します。

### 【作成日付】 棚割モデルがいつ作成されたのかを登録します。 日付をキーボードで直接入力するか、≪年/月/日≫をクリ ックしてパソコンの日付を設定することができます。

※基本情報の登録は必須ではありません。 基本情報を登録していない場合でも棚割編集を行なう ことは可能です。

各項目設定後に[設定]をクリックします。

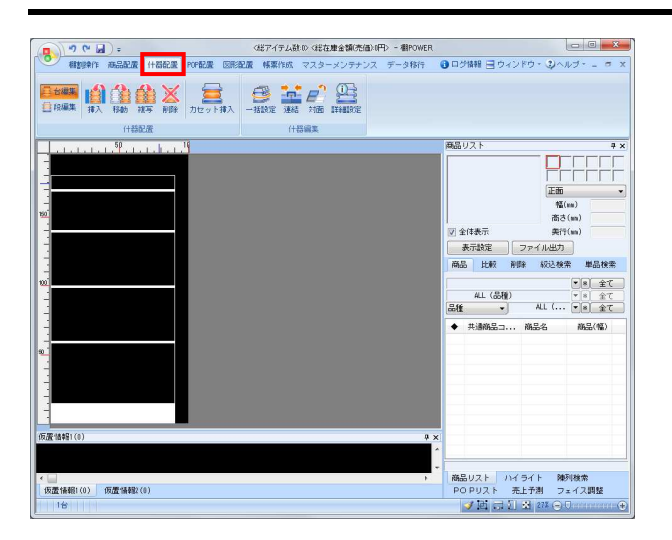

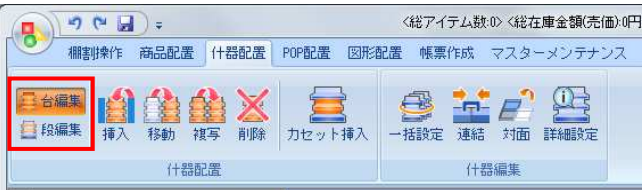

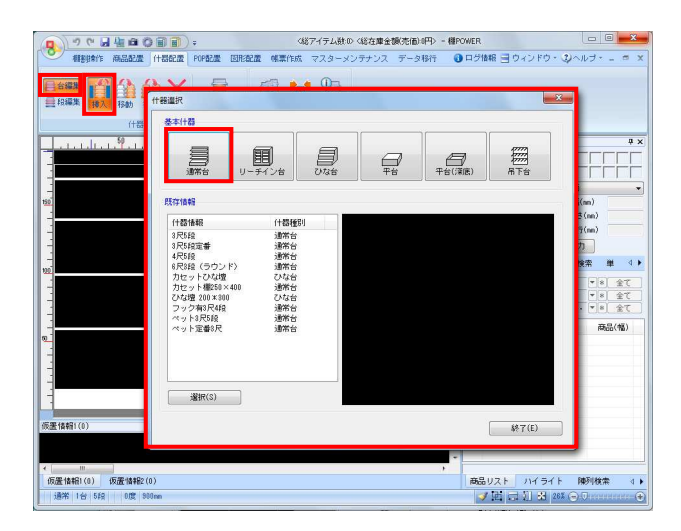

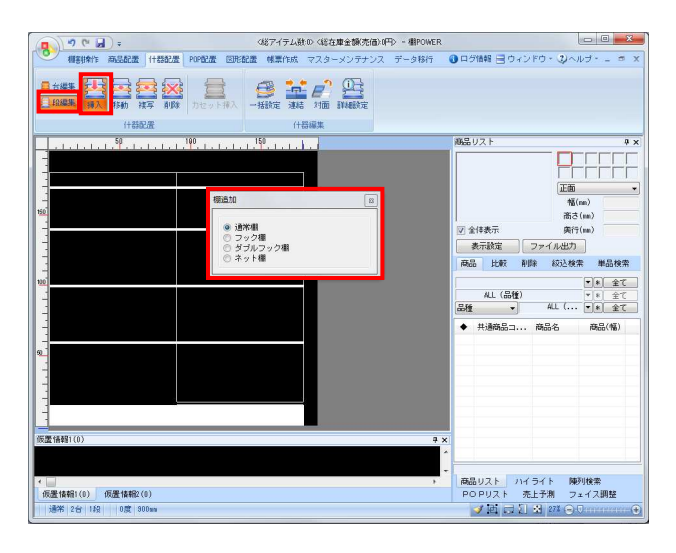

6. 商品を陳列する前に、什器の編集を行ないます。 [什器配置]タブをクリックします。

[什器配置]タブ内には什器の編集に関する機能が 集約されています。

7. 左端の「台編集」「段編集」のアイコンから、 台を編集するのか、段(棚)を編集するのかを決定します。

8. 新たに台を挿入する場合は、[台編集] - [挿入]から 挿入する什器を選択します。

挿入したい場所でクリックすると、台が追加されます。

例えば、もう一台通常台を追加する場合は什器選択画面 より「通常台」をクリックします。その後、台を挿入した い場所でクリックすると通常台が追加されます。

※台の移動や複写・削除も「台編集」を有効にして 操作する必要があります。 ※1台ずつ複写・削除することもできますが まとめて複写・削除したい場合は、什器をドラックして

複数選択すると、まとめて複写・削除が可能です。

9. 新たに棚を挿入したい場合は、[段編集] - [挿入]から 棚の種類を選択します。

挿入する棚は、 「通常棚」「フック棚」「ダブルフック棚」「ネット棚」 より選択可能です。

挿入したい場所でクリックすると、棚が追加されます。

※棚の移動や複写、削除も「段編集」を有効にして操作 する必要があります。

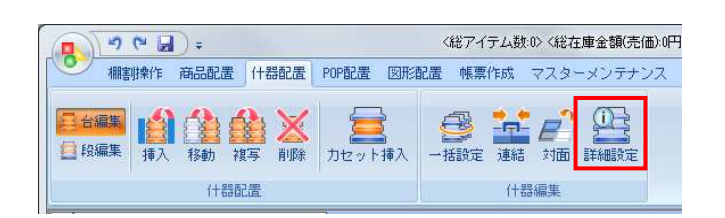

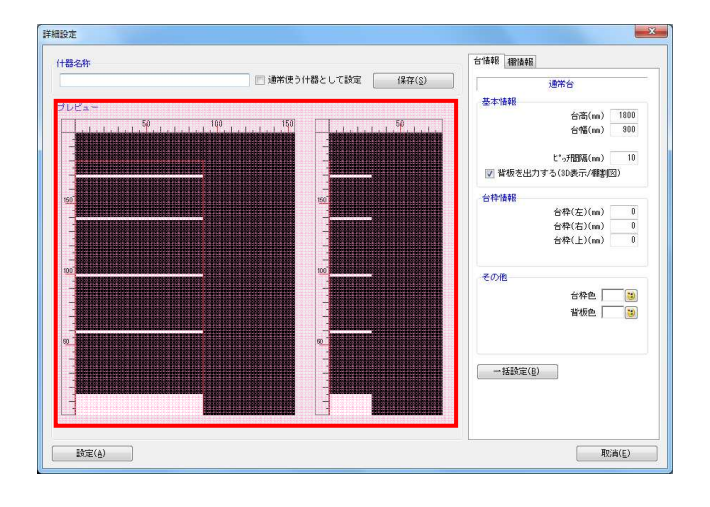

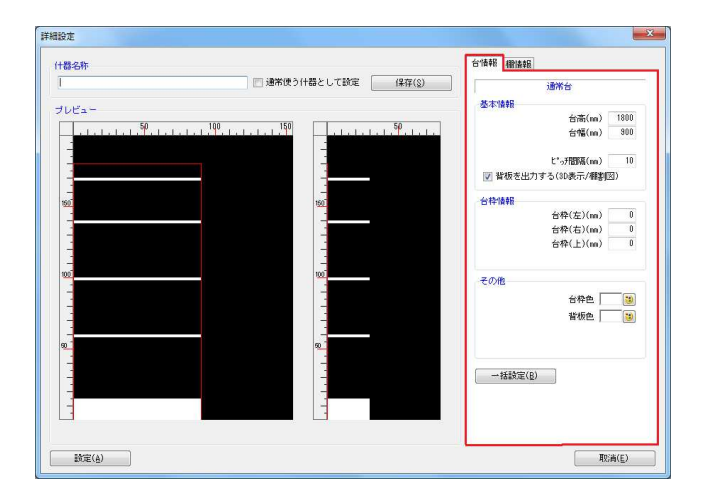

- <mark>規用</mark> POWER®操作テキスト 棚割編<u>集 -基本編-</u>
- 10. 「挿入」「移動」「複写」「削除」の機能を活用すること で基本的な什器編集が可能ですが、什器の細かな設定は 「詳細設定」から調整します。

「什器配置] ー 「詳細設定] を選択して、 編集したい什器をクリックします。

11. [詳細設定]画面が表示されます。 画面左側には什器のプレビュー画面が表示されます。

プレビューよりマウス操作で什器を編集することが 可能です。

例えば、台幅を変更したい場合、台の右端にある赤線に マウスカーソルを合わせるとアイコンの形状(左右の矢印) が変化します。

形状の変化を確認後にクリックします。 変更したい位置で再度クリックすると台幅の変更が 完了します。同じ手順で台高や棚高の変更も可能です。

12. 詳細設定画面右には台の高さや幅が数値で表示されます。 この数値を変更して什器のサイズを変更することもでき ます。

[台情報]では、台全体のデータが表示されます。 台幅を変更する場合、「台幅」の項目に数値を入力します。

入力後にEnterキーを押すとプレビューに反映されます。

### 【基本情報】

・台高 台の高さを数値を直接入力して変更します。

・台幅

台の幅を数値を直接入力して変更します。

#### ・ピッチ間隔

棚を移動する間隔の基準値を入力します。

#### ・背板を出力する(3D表示/棚割図)

チェックを入れると3D表示や棚割図を出力する場合に 背板を含めて出力されます。

#### 【台枠情報】

台枠がある什器を再現する際に、数値を入力して台枠の 厚さを設定します。

### 【その他】

台枠や背板の色を決定します。 ペイントアイコンより色の選択が可能です。

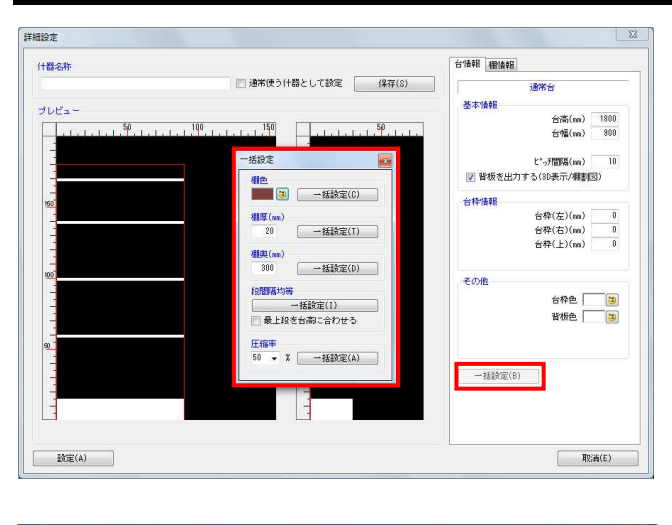

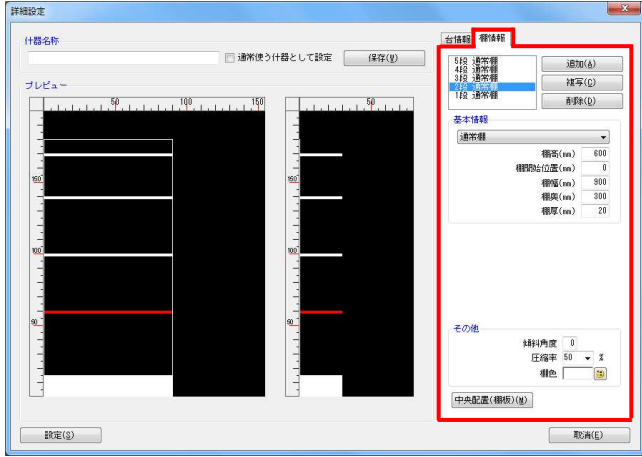

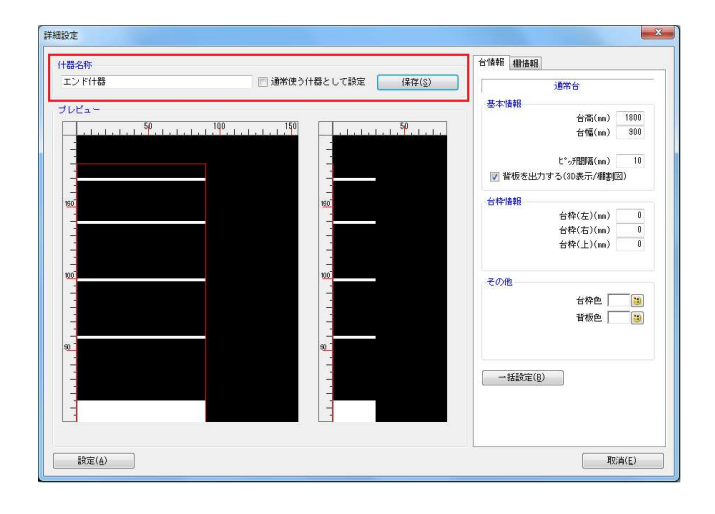

# <mark>規用</mark> POWER®操作テキスト 棚割編<u>集 -基本編-</u>

13. 画面下にある[一括設定]から、段間隔均等や奥行の 統一、棚色の指定などを一括処理することも可能です。

例えば、段の間隔を均等にする場合は一括設定の段間隔 均等で「一括設定〕をクリックします。 一括設定実行後、各段の高さが均等になります。

- ※「最上段を台高に合わせる」を有効にしている場合は、 最上段の棚高を、台高に合わせた上で各段の棚高を 均等にします。
- 14. [棚情報]では各段の棚高や棚幅が表示されます。

編集したい棚を選択します。 選択した棚高を変更する場合は、「棚高」の項目に数値を 入力します。

## 【基本情報】

「棚高」「棚開始位置」「棚幅」「棚奥」「棚厚」の 項目に数値を入力します。数値入力後にEnterキーを 押下するとプレビューに反映します。

### 【その他】 「傾斜角度」「圧縮率」「棚色」の設定を行ないます。

※ 下段から1段目としてカウントします。 ※ 傾斜角度は3D表示で確認できます。

※ 圧縮率は圧縮陳列を再現する場合に設定します。

15. 設定した什器を什器マスターに登録できます。 什器マスターへ登録することで毎回什器を設定する 手間を省略することができます。

画面上部にある「什器名称」に什器の名称を入力して、 [保存] をクリックします。

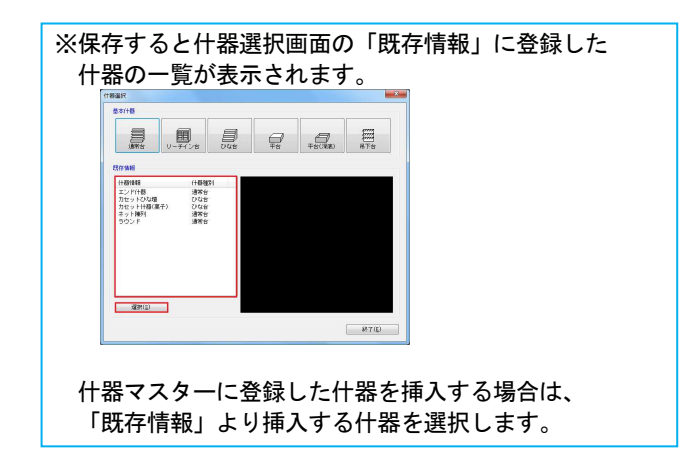

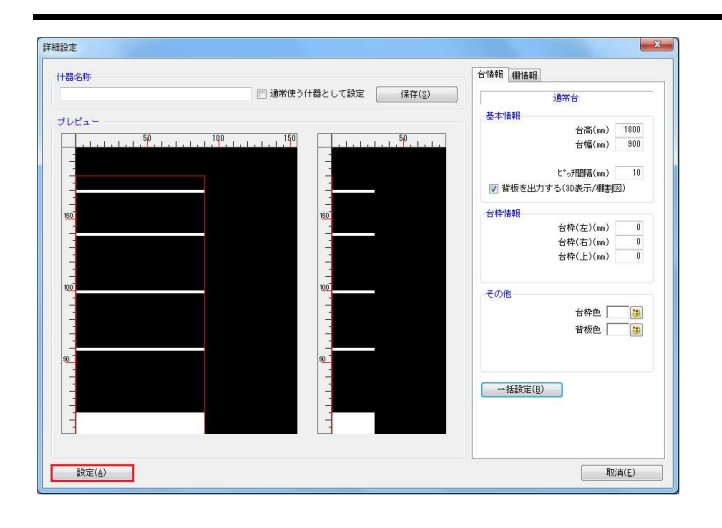

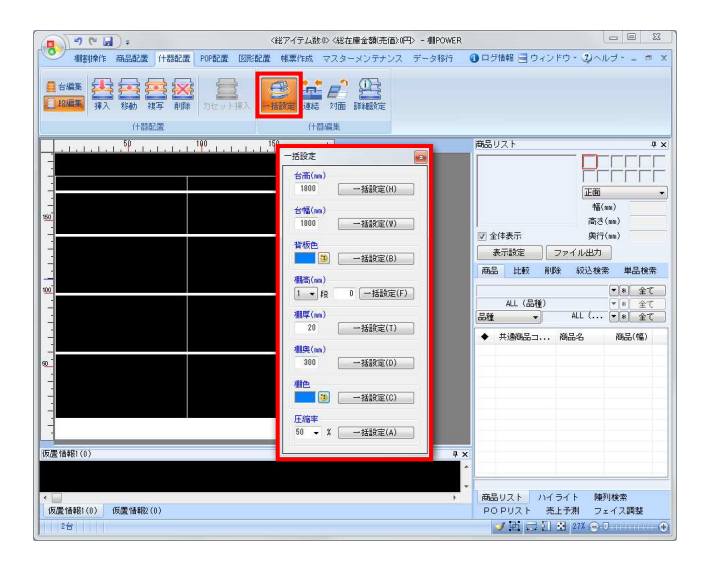

# <mark>規用</mark> POWER®操作テキスト <u>棚割編集 -基本編-</u>

16. 各設定完了後、画面左下にある[設定]を クリックします。

設定内容が反映されます。

17. 一括設定では、全台を対象に什器の編集を一括で 実行することが可能です。

[什器配置] - [一括設定] をクリックします。

「棚色」「背板色」はペイントアイコンから色選択を、 「台高」「台幅」「棚厚」「棚奥」は数値を入力します。 「棚高」では棚高を変更する段を選択して、数値を入力し ます。

(「圧縮率」は圧縮陳列を再現する場合に設定します)

設定後、各項目の[一括設定]をクリックすると全台を 対象に設定内容が反映されます。

# ■商品の陳列

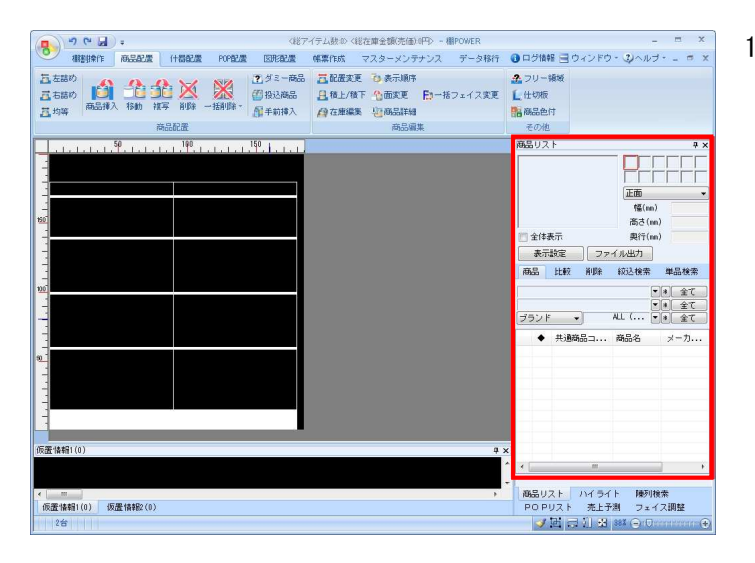

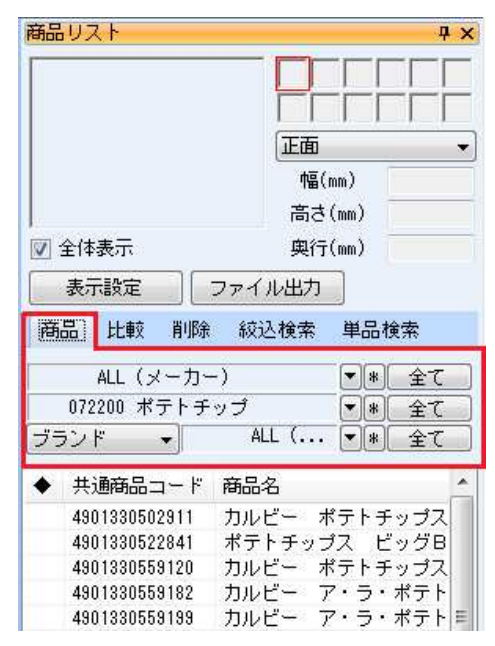

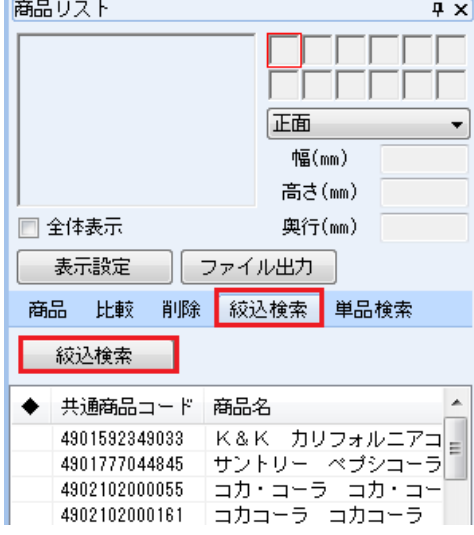

1. 商品の陳列を行ないます。

[商品配置]タブに、商品の配置に関する機能が 集約されています。

棚割編集画面の右側には商品リストが表示されます。 この商品リストより陳列する商品を選択します。

- 2. [商品リスト]ー[商品]には、基本情報で設定した カテゴリーに登録されている商品分類が表示されます。 今回はメーカーと品種が表示されています。
	- ※カテゴリーの設定は[基本情報]で行ないます。 (詳細はP.6を参照してください)

商品分類を指定して絞り込むことにより、商品選択が 容易になります。

商品リストの「▼」ボタンをクリックして、一覧から メーカーや品種などを選択し、条件を絞り込みます。

全メーカーの1品種というように表示させたり、 1メーカーの全品種を表示させたりすることが可能です。

※[商品]タブには、カテゴリーに登録されている商品 だけが表示されます。

3. [絞込検索]タブからは、全商品から条件を指定して 商品を絞り込みます。

検索する文字列を入力して該当する商品の絞り込みを実行 すると、該当商品が商品リストに表示されます。

例えば、[文字検索]タブより、項目を「商品名」にして 文字列に「コーラ」と入力します。

左下の[該当商品数]をクリックして実行すると商品名に 「コーラ」という文字が含まれる商品が全て商品リストに 表示されます。

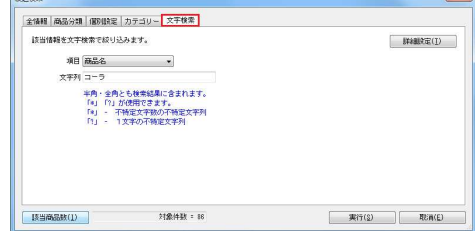

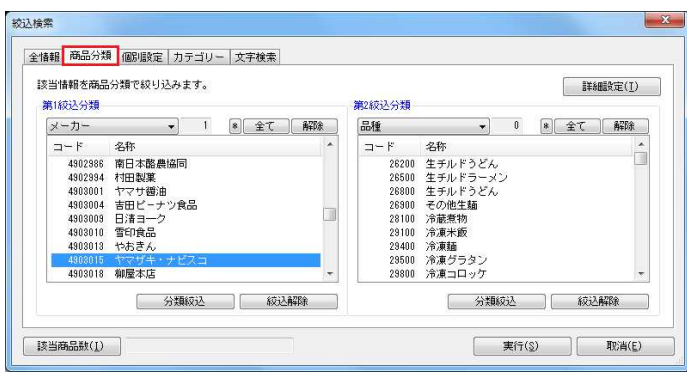

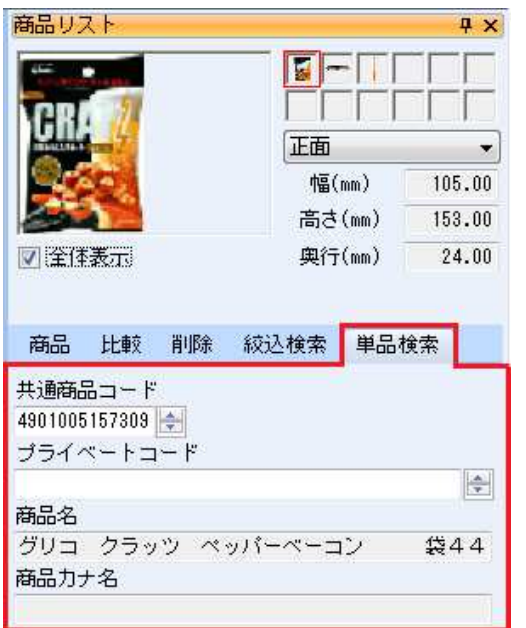

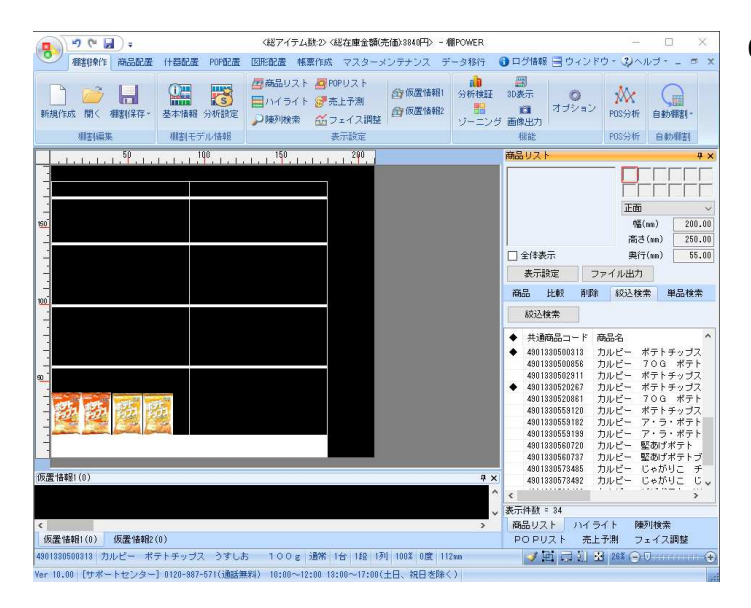

# <mark>規用</mark> POWER®操作テキスト 棚割編<u>集 -基本編-</u>

4. その他にも全登録商品を商品リストに表示させることや、 特定メーカーの商品だけを商品リストに表示させることも 可能です。

例えば、特定メーカーの商品だけを反映させる場合は、 [商品分類]タブを選択して表示させたいメーカーを 選択します。

左下の[該当商品数]で登録件数確認後、[実行]を クリックします。選択したメーカーに登録されている 商品のみ商品リストに表示させることができます。

5. また、[単品検索]タブから挿入したい商品のJANコード やプライベートコードを入力して特定の商品を検索する ことも可能です。

「共通商品コード」欄にJANコードを13桁(または8桁など) 入力します。Enterキーを押下すると登録商品を呼び出す ことができます。

6. 商品の挿入を行ないます。 商品リストより陳列したい商品を選択して棚の陳列したい 場所でクリックします。

商品リストから陳列する商品をCtrlキーやShiftキーを 押しながら、複数選択後、棚内でクリックして複数商品を まとめて陳列することもできます。

※商品リストから陳列したい商品を選択すると、自動的に [商品配置] - [商品挿入] が選択された状態になりま す。

陳列済の商品と商品の間に、新たな商品を挿入したい場合 は、挿入したい場所の右側にある商品をクリックすると、 間に陳列することができます。

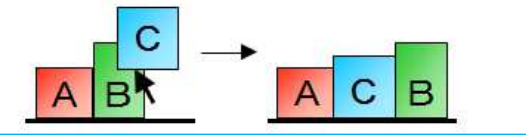

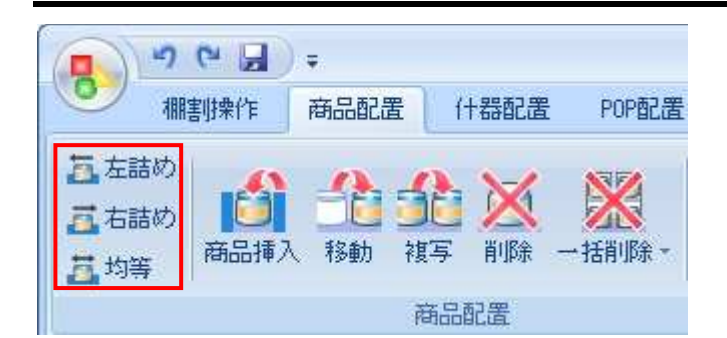

- <mark>排用</mark> POWER®操作テキスト 棚割編<u>集 -基本編-</u>
- 7. 商品配置方法は「左詰め」「右詰め」「均等」「自由」 から選択可能です。

【左詰め】

棚のどの位置でクリックしても左詰で商品を陳列します。

【右詰め】 棚のどの位置でクリックしても右詰で商品を陳列します。

【均等】 陳列する商品の間隔を均等にして陳列します。

【自由】

クリックした場所に商品を陳列します。 挿入方法が全て無効の状態が自由配置になります。

※挿入方法が有効になっているとオレンジ色になります。 再度クリックすると無効になります。

GR 3. XX 1982-185 BEERT DEEP F-162-47 10 43-1-185  $F_{\pm}$ 一括削除 一個 我达两品 **FR 350** ※日本  $204$ **新品リス** PEEFF 正面 格(m)  $#A$ (an) □<br>□全体表示  $m\in\{a_n\}$ 表示設定 ファイル出力 商品 比較 削除 絞込検索 単品検索 ブランド - 『山 - 『山 - 『 - 『宝<br>48188858777 カルビー 堅裁プポテト<br>48188858777 カルビー 堅裁プポテト<br>48188858777 カルビー 堅裁プポテト<br>48188858777 カルビー ビャがリニ - 『カルビー - 『カルビー - 『<br>4818877441 カルビー ビャがリニ - 『カポト・<br>48188811882 - 『ジャガビー - ジャガビー<br>48188811882 - 『ジャガビー 表示件群 = 227 RETHT#01 = 227<br>|商品リスト ハイライト | 陳列検索<br>| POPリスト | 売上予測 | フェイス調整<br>| <mark>プロ</mark>コラコ | 123 26% (-) University 仮置情報1(0) 仮置情報2(0) /<br>ミアム クラッカー - 箱ら枚×9袋 通常 1台 3段 2列 100% 0度 430mm er 10.00 [サポートセンター] 0120-987-571(通話無料) 10:00~12:00 13:00~17:00(土日、祝日を除く)

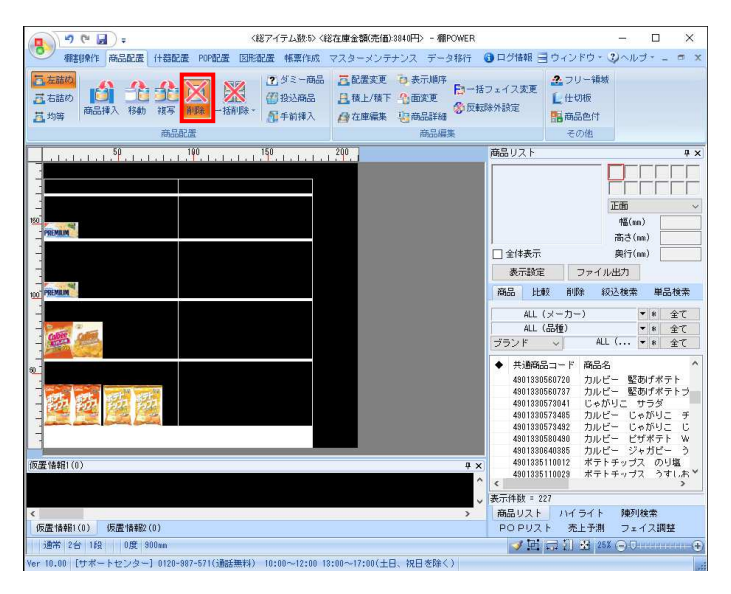

8. 棚に陳列した商品を移動します。 [商品配置] - [移動]を選択して、棚内の移動したい 商品をクリックします。移動したい場所で再度クリック すると陳列する商品の位置を変更できます。

商品の複写も手順は同じです。 [商品配置]-[複写]を選択して、棚内の複写したい 商品をクリックします。複写したい場所で、再度クリック すると商品の複写ができます。

- ※ドラッグ(範囲選択)することで、複数商品をまとめて 移動/複写することも可能です。
- 9. 陳列した商品の削除を行ないます。 [商品配置]-[削除]を選択して削除したい商品を クリックします。

※ドラッグ(範囲選択)することで、複数商品を まとめて 削除することも可能です。

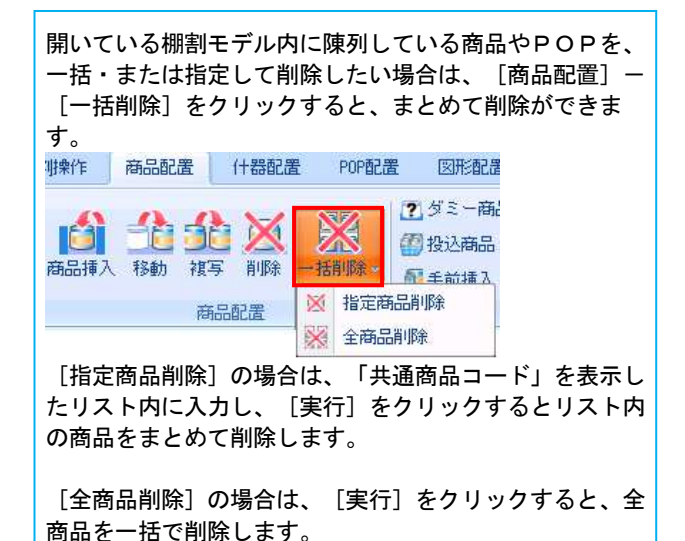

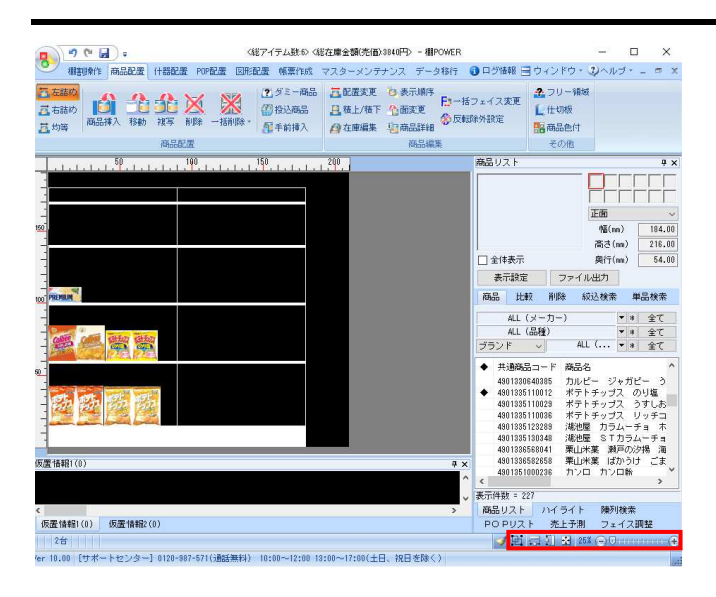

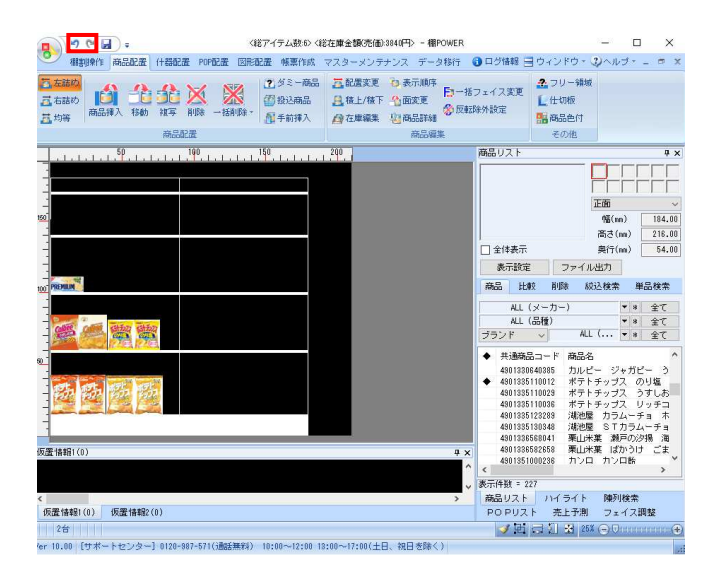

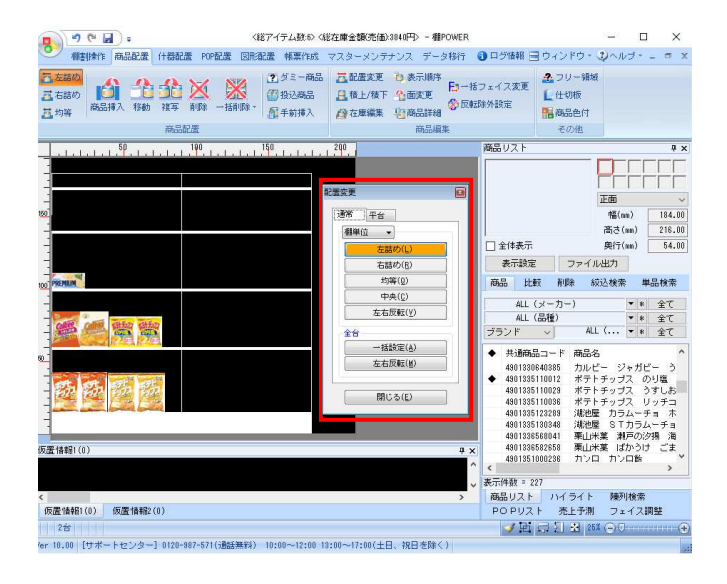

# <mark>淋</mark>♪○ⅢER®操作テキスト 棚割編集 -基本編-

10. 棚割編集画面の表示が大きすぎる場合や小さすぎる場合は 表示サイズを変更することで、スムーズに棚割編集を行な えます。

画面右下の表示解像度を変更します。

### $35\%$   $\bigodot$   $\bigcirc$   $\bigcirc$   $\bigcirc$   $\bigcirc$   $\bigcirc$   $\bigcirc$   $\bigcirc$

「+」や「ー」ボタンや、バーを移動して表示解像度の 調整を行ないます。また、「%」が表示されている箇所を クリックして、表示倍率を選択したり直接入力して調整 することも可能です。

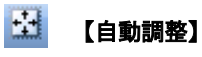

棚割編集画面内にすべて収まるように表示されます。

#### $\bullet$  [] 【棚高基準】

什器の高さに合わせて、棚割編集画面内に収まるように 表示されます。

#### $\overline{\phantom{a}}$ 【棚幅基準】

什器の幅に合わせて、棚割編集画面内に収まるように表 示されます。

11. 画面上部のクイックアクセスツールバー(QAT)内には、 「元に戻す(アンドゥ)」、「やり直す(リドゥ)」機能が あります。

一つ前の作業に戻りたい場合は、左向き矢印アイコンの [元に戻す]をクリックします。最大20回前の作業まで 戻すことが可能です。

「元に戻す」を実行後、実行前の状態にしたい場合は、 右向き矢印アイコンの「やり直す〕をクリックします。

12. 商品の陳列や削除を繰り返していると商品の配置が 乱れてきます。[配置変更]を使用して商品の配置 位置を変更することができます。

配置変更は[棚単位][台単位]でそれぞれ設定が 可能です。

[商品配置]-[配置変更]-[通常]をクリックします。 [棚単位]か[台単位] どちらかのモードを選択し、配置 変更画面より「左詰め」や「右詰め」「均等」などの項目 を選択し配置位置を変更したい什器上でクリックします。

全台まとめて配置変更したい場合は、「一括設定〕を クリックすると全台を対象に商品の配置変更ができます。

※商品の陳列完了後、棚内の商品を全て均等に配置 したい場合は、[均等]を選択して[一括設定]を実行 することで全商品の陳列間隔が統一されます。

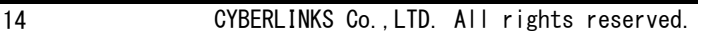

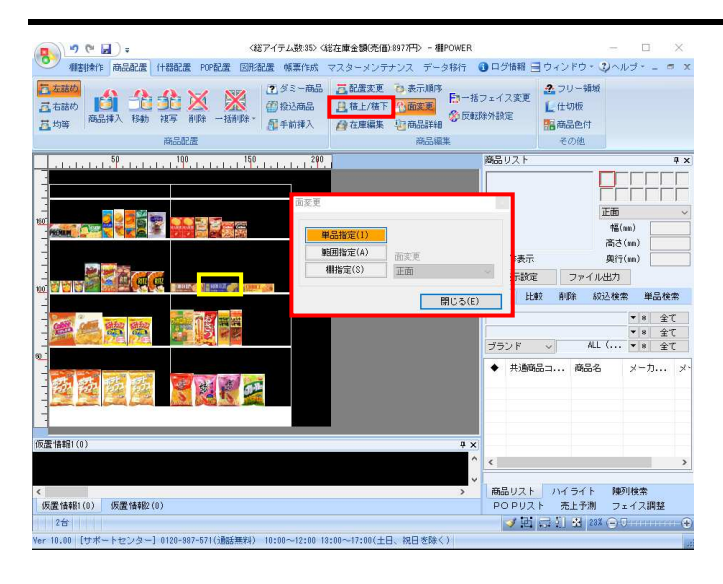

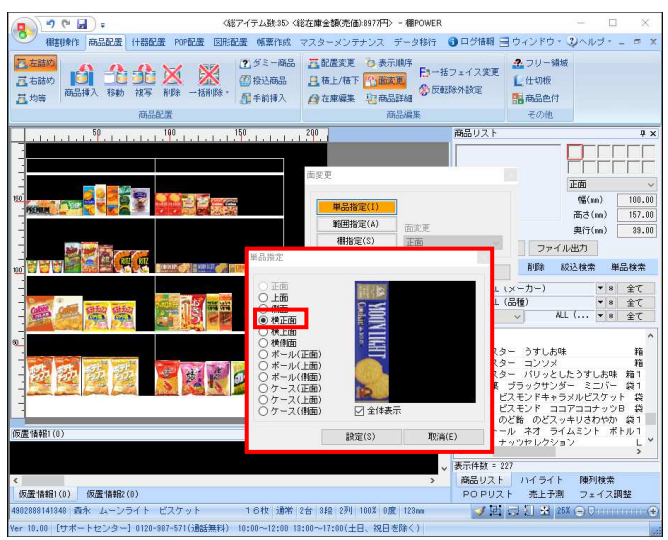

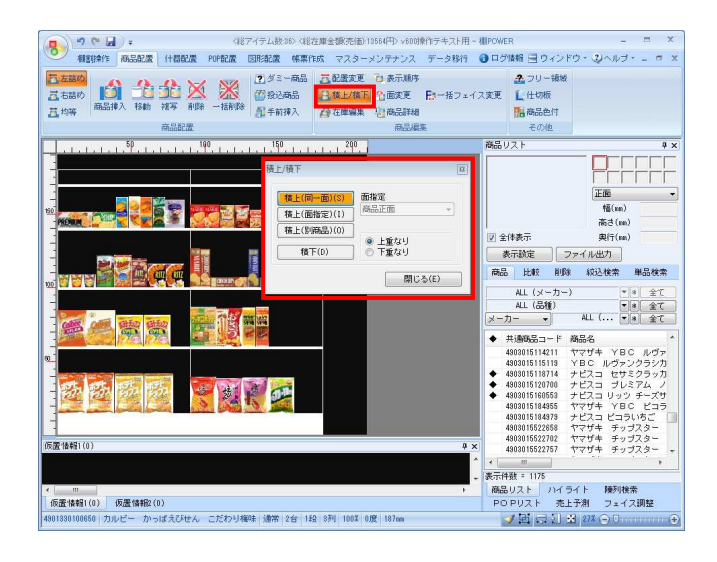

# <mark>規序</mark> POWER®操作テキスト 棚割編集 -基本編-

13. 陳列済みの商品の陳列面を変更するには、「面変更」を 活用します。

[商品配置] ー「面変更] をクリックします。 1商品ずつ変更する場合は「単品指定]を選択して、 陳列面を変更したい商品をクリックします。

14. [単品指定]画面が表示されます。 変更したい陳列面を選択して [設定] をクリックすると、 選択した商品の陳列面が変更されます。

単品以外にも、[範囲指定]や[棚指定]が可能です。

#### 「範囲指定」

複数商品をドラッグして範囲選択し、陳列面を一括変更 できます。

### 「棚指定」

各棚に陳列している商品の陳列面を一括変更できます。

15. 商品の積上げを行ないます。 [商品配置] - [積上/積下] をクリックします。 陳列している商品と同じ商品の同一面を積上げる場合は、 [積上(同一面)]をクリックして、積上げたい商品を クリックします。

ドラッグすると複数商品をまとめて積上げできます。

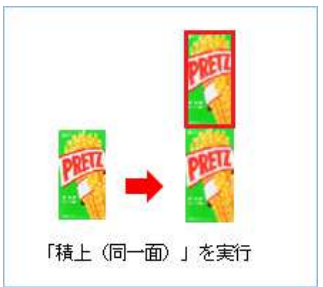

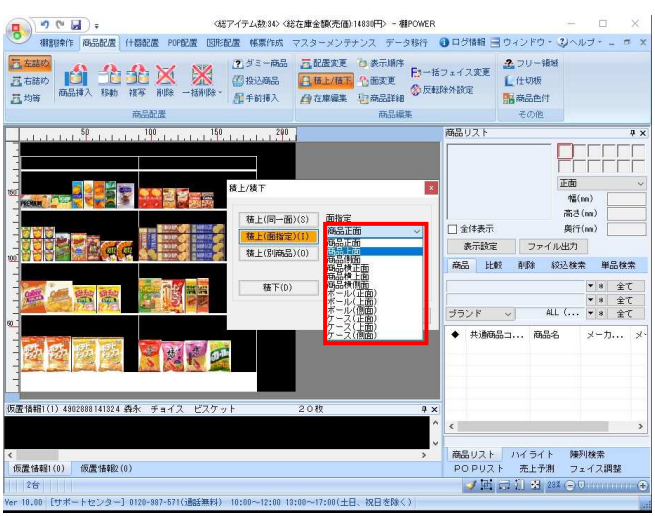

- <mark>規序</mark> POWER®操作テキスト 棚割編集 -基本編-
- 16. 陳列している商品と同商品の別の面を積上げる場合は、 [積上(面指定)]をクリックします。

面指定の項目より積上げたい面を選択します。 積上げたい商品の上でクリック、もしくはドラッグすると 別の面を積上げることができます。

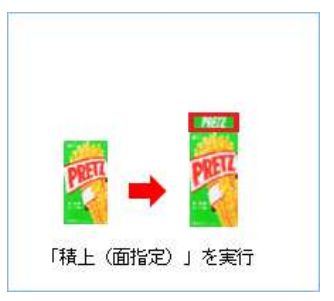

- ※陳列商品とは別の商品を積上げることも可能です。 [積上(別商品)]をクリックし、モード選択します。 積上する商品を選択し、積上げたい商品の上でクリック することで積上できます
	- 挿入 :商品リストより積上する商品を選択します 複写/移動:商品リストもしくは陳列商品の中から積上 する商品を選択します
	- 編集 : 既に別商品積上している商品をクリックし て、積上の上下(順番)を編集することがで きます。
- 17. 「ダミー商品」では商品マスターに登録されていない 商品を仮の商品として棚に陳列することが可能です。

例えば、正式に登録するには情報の足りない新商品や、 他社の商品などをダミーの商品として一時的に陳列する 場合に使用します。

[商品配置]-[ダミー商品]を選択して、 ダミー商品を陳列したい場所でクリックします。

18. [ダミー商品]の設定画面が表示されます。

「共通商品コード」「商品名」「幅」「高さ」を 入力して[設定]をクリックします。

商品の正式なJANコードが判っている場合は、 正式なJANコードを入力します。

正式なJANコードであれば、ダミー商品陳列後に 商品情報を登録すると自動的にダミー商品から 正式な商品に置き換わります。

JANコードが不明な場合は、任意の数字で設定可能です。

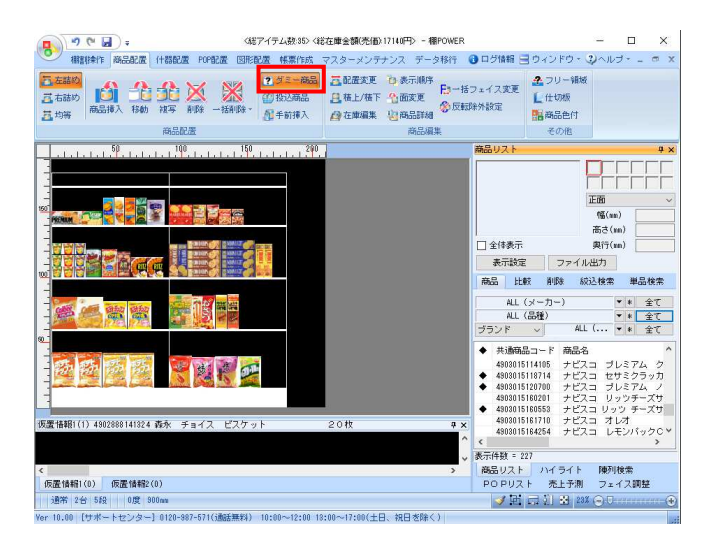

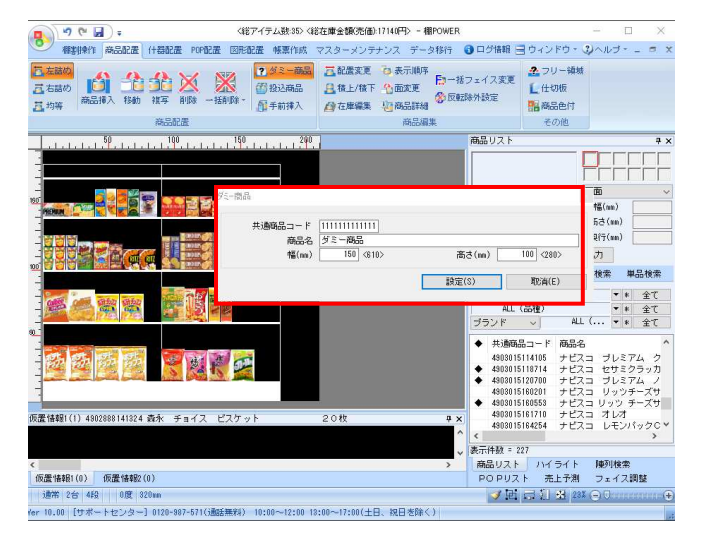

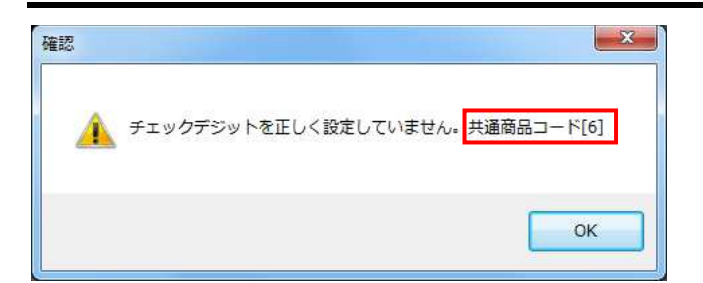

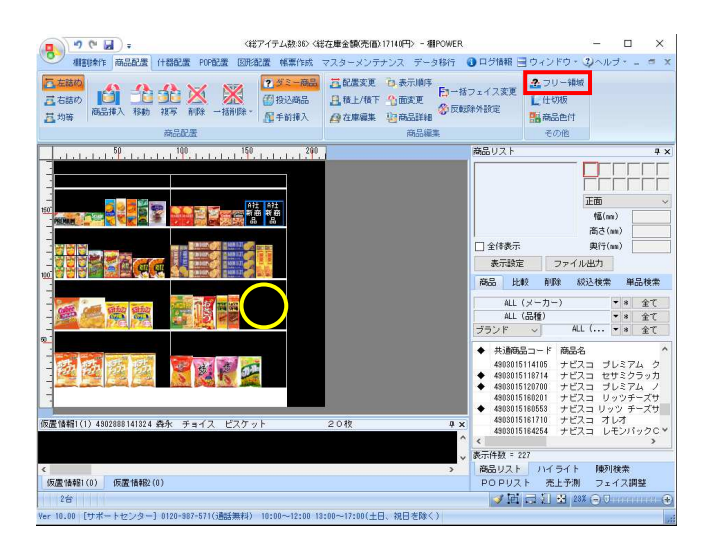

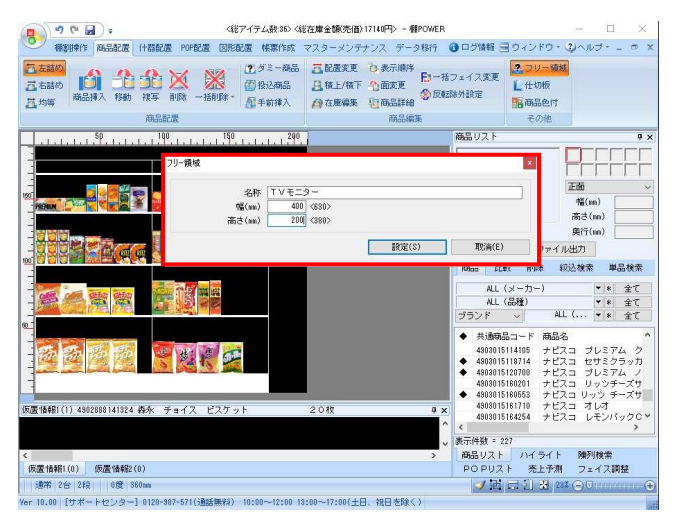

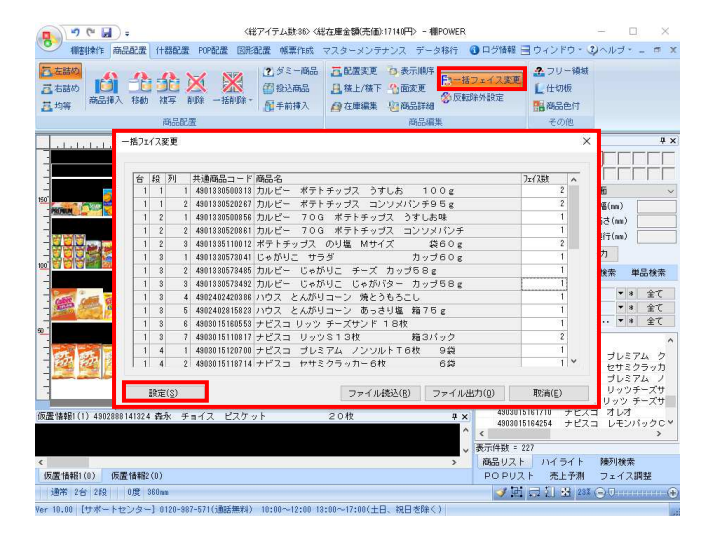

# <mark>規用</mark> POWER®操作テキスト 棚割編集 -基本編-

19. 入力したJANコードが正しくない場合や任意の数字を 設定した場合にチェックデジットエラーが発生します。 確認画面の末尾に表示している数値を13桁目に入力し 直して再設定します。

例えば左図のように「共通商品コード[6]」と表示した 場合は、13桁目に「6」を入力し直します。 (例.「1111111111111」から「1111111111116」へ変更)

20. 「フリー領域」を活用して棚内に商品を陳列しない 領域を確保することが可能です。

例えば、広告用のモニターや販促物を置くスペースを 確保する場合に「フリー領域」を使用します。

[商品配置] - [フリー領域] を選択して、領域を確保 したい場所をクリックします。

21. [フリー領域]の設定画面が表示されます。

「名称」「幅」「高さ」を入力して「設定]を クリックします。棚にフリー領域が作成されます。

22. 既に陳列済み商品のフェイス数を一括で変更ができます。

[商品配置] - [一括フェイス変更] を選択します。 各商品のフェイス数を変更し、[設定]をクリックしま す。

ファイル上でフェイス数を編集したい場合は、[ファイル 出力]をクリックし、ファイルを出力します。

ファイル編集後は[ファイル読込]を選択し、編集したフ ァイルをクリック、[開く]を選択します。反映した内容 を確認し、「設定」をクリックします。

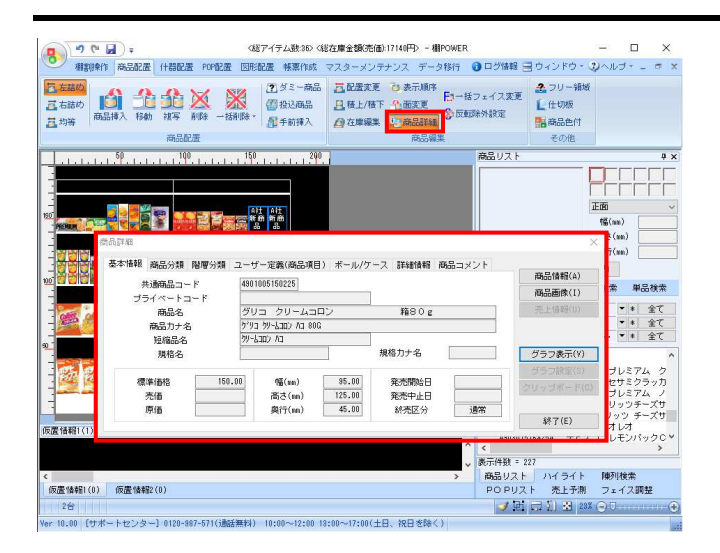

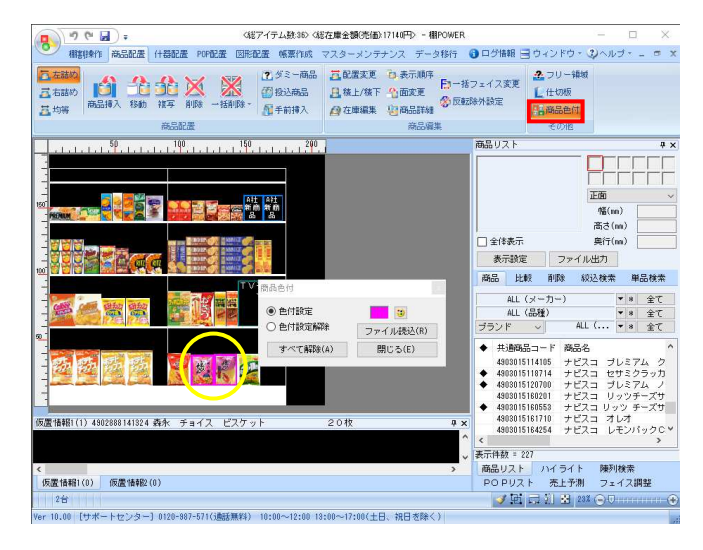

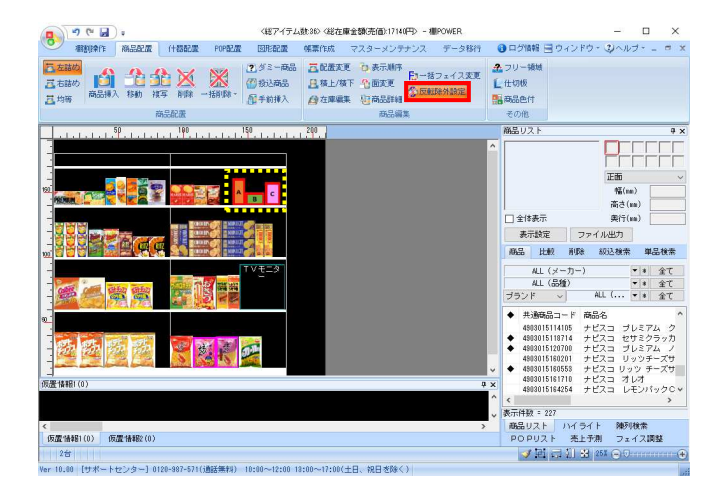

- <mark>排用</mark> POWER®操作テキスト 棚割編集 -基本編-
- 23. 商品の登録状況を確認します。

[商品配置]-[商品詳細]を選択して登録状況を 確認したい商品をクリックします。

[商品詳細]画面より商品情報の登録状況を確認する ことができます。

さらに商品詳細画面内の[商品情報]をクリックすると、 商品情報のメンテナンス画面を表示できます。

24. [商品色付]の機能を使って、棚に並んでいる商品に色を 付けることが可能です。

例えば、棚落ちする商品に色を付けたり、分類の登録をせ ずに特定商品に色を付けるときなどに使用します。

[商品配置] - [商品色付] をクリックします。 [色付設定]を選択し、任意の商品をクリックします。

色付を解除したい場合は、[色付設定解除]を選択し、商 品をクリックすると解除されます。

[ファイル読込]では、あらかじめ用意したファイル内の 情報を読み込んで特定商品に色を付けることができます。

[ファイル読込]を選択後、用意したファイルをクリック し、[開く]を選択します。ファイル内の情報を読み込ん で、色を付けます。(用意するファイル上には、[共通商 品コード] [色] と列を分けて項目を入力し、それぞれの 欄に情報を記載します。)

25. シャンプー、リンス、ヘアマスクなど同じブランドの商品 で商品の陳列順が決まっている場合、[反転除外設定]を利 用して、什器を反転しても商品の陳列順が変わらないよう に設定できます。

[商品配置]-[反転除外設定]を選択します。

ひとまとめにしたい商品をマウスで囲み、反転除外対象の 商品として登録します。

反転除外設定を行った商品は、什器を左右反転しても 順番が変わりません。

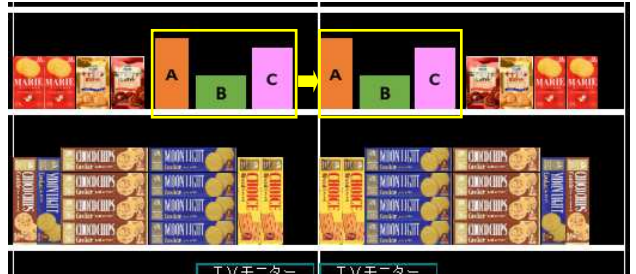

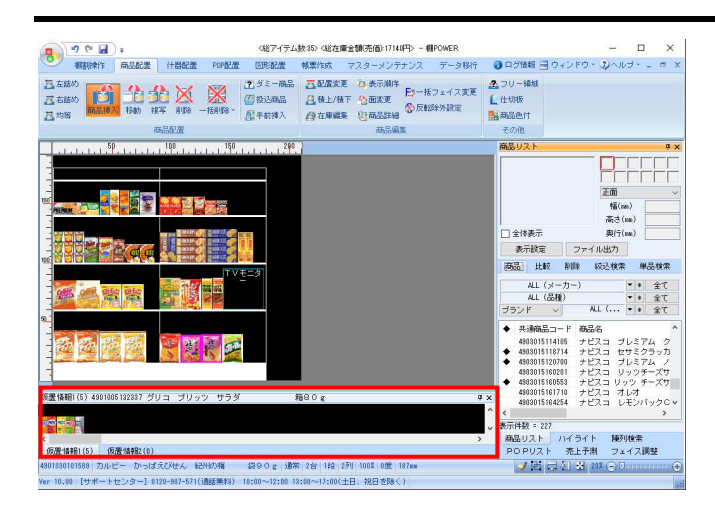

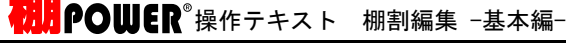

26. 棚割編集画面の下に仮置情報が表示されています。 非表示の場合は [棚割操作] - [仮置情報 1,2] を クリックします。

棚以外の場所に商品を一時的に並べる場合に仮置情報を 活用します。

仮置情報には「1」と「2」があるため、それぞれに陳列 候補商品やカット候補商品を並べるなどの使い分けが 可能です。

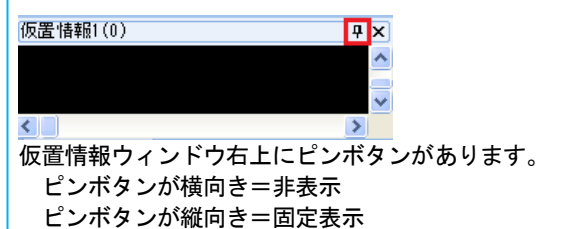

27. 仮置情報には、棚や商品リストから商品の挿入や移動、 複写ができ、また仮置情報内の商品を棚に移動、複写でき ます。

例えば、陳列済の商品を仮置情報へ移動する場合、 [商品配置]-[移動]を選択して移動したい商品をクリ ックします。

仮置情報にマウスカーソルを合わせて、再度クリックする と仮置情報へ商品が移動します。

28. Excelファイルなどに記載されているJANコードをコピー し、仮置情報に挿入することも可能です。

商品台帳などのJANコードが記載されているファイルを開 き、JANコードをコピーします。

コピー完了後、棚POWERに戻ります。

29. コピーしたJANコードの読み込みを行ないます。 仮置情報ウィンドウ内で右クリックします。

> メニューの一覧より「クリップボード読込」をクリック します。コピーしたJANコードの商品が仮置情報に表示 されます。

クリップボードからの貼付け以外にもJANコードのみが 入力されたExcelやCSVファイルがあれば「ファイル読込」 機能を活用して同様に仮置情報に商品を並べることができ ます。

仮置情報内の商品は、「商品配置〕ー [移動] もしくは、 [複写]を使用して棚に陳列します。

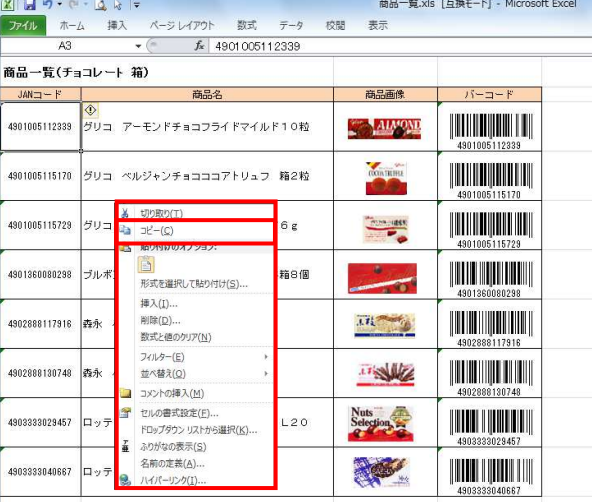

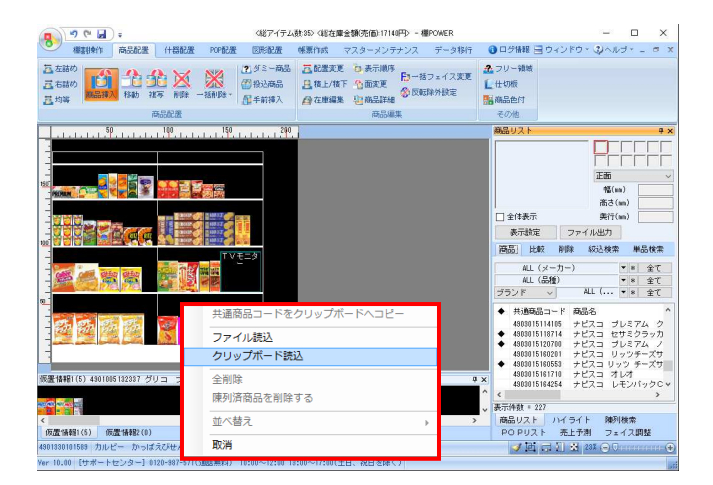

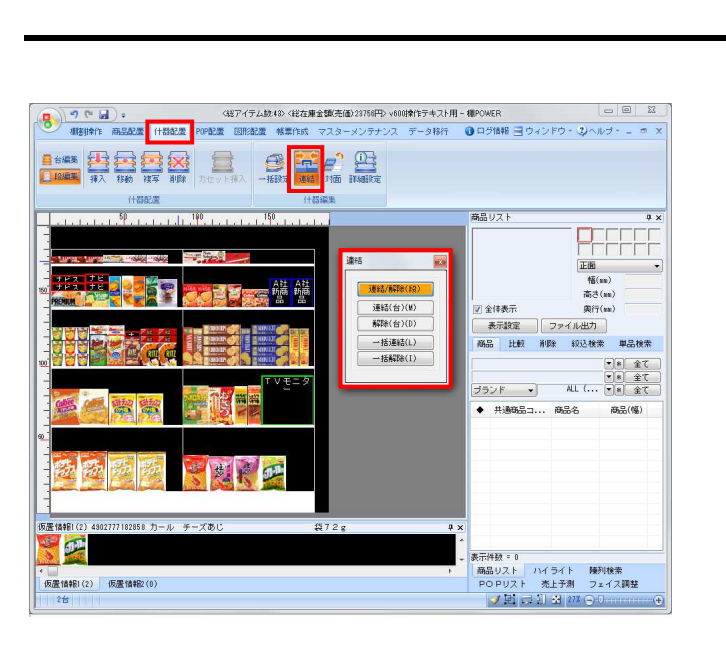

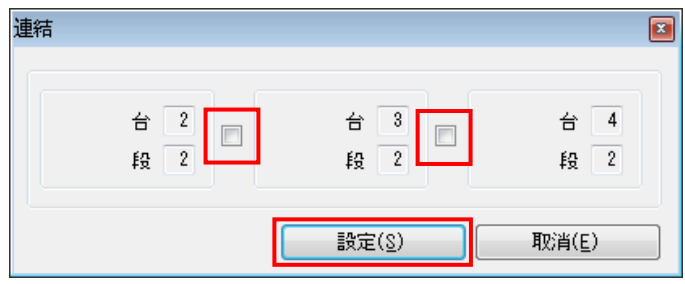

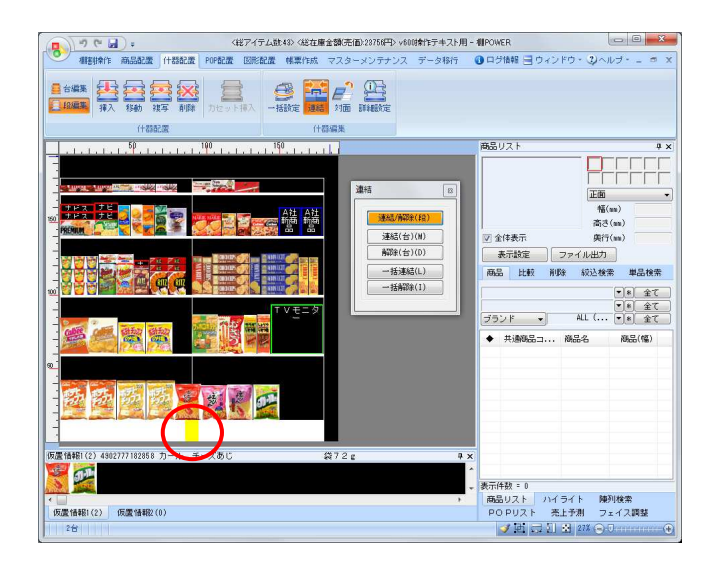

30. 台と台との仕切りが邪魔になって商品を陳列できない 場合は台を連結させることで、間の仕切りをなくし台と台 の跨った位置に商品を陳列することができます。

[什器配置] - [連結] - [連結/解除(段)] を選択し て、連結させたい棚をクリックします。 (台編集,段編集のどちらでも同じです。)

連結可能な棚・台が連絡されます。

31. 隣接している棚が複数連結可能な場合はチェックボックス が表示されます。

連結したいチェックボックスを有効にして、 [設定]をクリックします。

- ※チェックボックスがグレーアウトしている場合は連結 できません。連結するには隣接する棚の棚高、棚厚、 棚種類が同一である必要があります。
- 32. 連結すると棚に黄色の印が表示されます。 これで台と台に跨った位置への商品陳列が可能になりま す。

その他、台を指定しての連結や全台に対して一括連結を することも可能です。

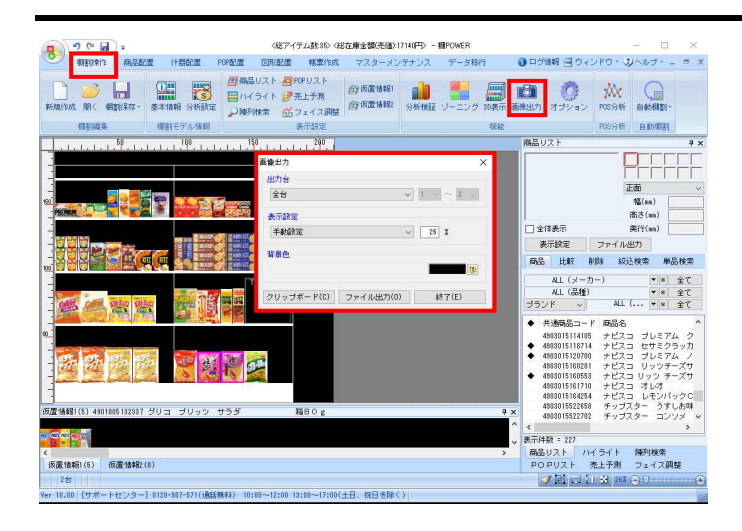

# <mark>規序</mark> POWER®操作テキスト 棚割編集 -基本編-

33. 編集した棚割モデルの画面をクリップボード出力や 画像ファイルとして出力することができます。

「棚割操作」ー [画像出力] をクリックします。 出力台や背景色を選択します。

## 【出力台】

「全台」「台別」「台別(1頁出力)」「現在表示領域」 より選択します。

#### 【表示設定】

棚割画像をどのくらいの大きさで出力するか設定します。 「手動設定」「棚高基準」「棚幅基準」より選択します。 手動設定の場合は右側のテキストボックスに表示解像度を 直接入力することで調整できます。

※表示解像度の数値を小さくすると、出力ファイルサイズ は小さくなりますが、出力する画質は粗くなります。

### 【背景色】

ペイントアイコンより背景色を自由に変更できます。

34. クリップボード出力を行ないます。 画像出力画面内の[クリップボード]をクリックします。

その後、Excel上にクリップボードを貼り付ける場合は、 Excelを開いて、[貼り付け]を実行します。

- MS Pゴシック 『gant-v<br>◆書式のnt-/MbMU <mark>B Z U \* 田\* | ⑤ \* △ \* | 孟 \*</mark> 国 書 書 書 | 律 € クリップボード フォント  $\overline{u}$  $f_{\rm x}$  $A1$  $\mathbb{R}$  $\ddot{\circ}$  $\Omega$  $\Gamma$  $\overline{c}$  $\mathcal{R}$ **County** Prints  $\sqrt{3}$  $\overline{5}$ <u>glar</u> **The media** 新商品  $6$  $TTV=-4$  $\mathbf{R}$ **Allen Digital Digital**  $10<sub>10</sub>$  $11$  $12$  $\frac{13}{14}$ <br> $\frac{13}{15}$ 南南南南南西南  $\frac{16}{17}$ 18 19  $2C$  $\overline{21}$  $\begin{array}{r} 22 \\ 23 \\ 24 \end{array}$ **Example 19 and 19 and 19 and 19 and 19 and 19 and 19 and 19 and 19 and 19 and 19 and 19 and 19 and 19 and 19 and** 表示鼓室 客箱を付けて保存 FFFF  $\mathbf{v} = \mathbf{A} \cdot \mathbf{B} + \mathbf{B} \cdot \mathbf{B} + \mathbf{B} \cdot \mathbf{B} + \mathbf{B} \cdot \mathbf{B} \cdot \mathbf{A} \cdot \mathbf{B} \cdot \mathbf{B}$ ↓ 6 0-加 ディスク (C)の検索  $\overline{a}$ 整理 + 新しいフォルダー  $\mathbb{R}$  .  $\mathbb{R}$  $\frac{1}{2}$  $\begin{picture}(180,10) \put(0,0){\line(1,0){10}} \put(10,0){\line(1,0){10}} \put(10,0){\line(1,0){10}} \put(10,0){\line(1,0){10}} \put(10,0){\line(1,0){10}} \put(10,0){\line(1,0){10}} \put(10,0){\line(1,0){10}} \put(10,0){\line(1,0){10}} \put(10,0){\line(1,0){10}} \put(10,0){\line(1,0){10}} \put(10,0){\line(1,0){10}} \put(10,0){\line($ 名前 更新日時 接頭  $n \rightarrow n \rightarrow n \rightarrow n$ 検索条件に一致する項目はありません。 C OneDrive - \* 全て<br>- \* 全て<br>- \* 全て → ランフロード<br>■ デスクトップ<br>图 Fキュメント レミアム ク<br>サミクラッカノ<br>レミアム ノサ<br>ッツチーズサ<br>ッツチーズサ  $\begin{array}{l}\n\blacksquare \text{ E95v} \\
\blacksquare \text{ E97} \\
\blacksquare \text{ E97} \\
\blacksquare \text{ E98} \\
\end{array}$ レオ<br>モンパック 0<br>- うすしお味<br>- コンソメ ファイルの理師の -<br>フォルダーの非ま **保存(S)** キャンセル scountscr-447<br>|商品リスト ハイライト 博列検索<br>|- POPリスト 売上予測 フェイス調整<br>|- ブロコココココ 243(⊝り |<br>|仮置情報||(5) | 仮置情報2(0) -<br>AB <del>(박米 - トセンター)</del> 8120-5
- 35. 画像ファイルとして出力する場合は、 [ファイル出力]を クリックします。

ファイル名やファイルの種類を選択して出力します。 ファイルの種類は「BMP」「JPEG」「EMF」の3種類より 選択可能です。

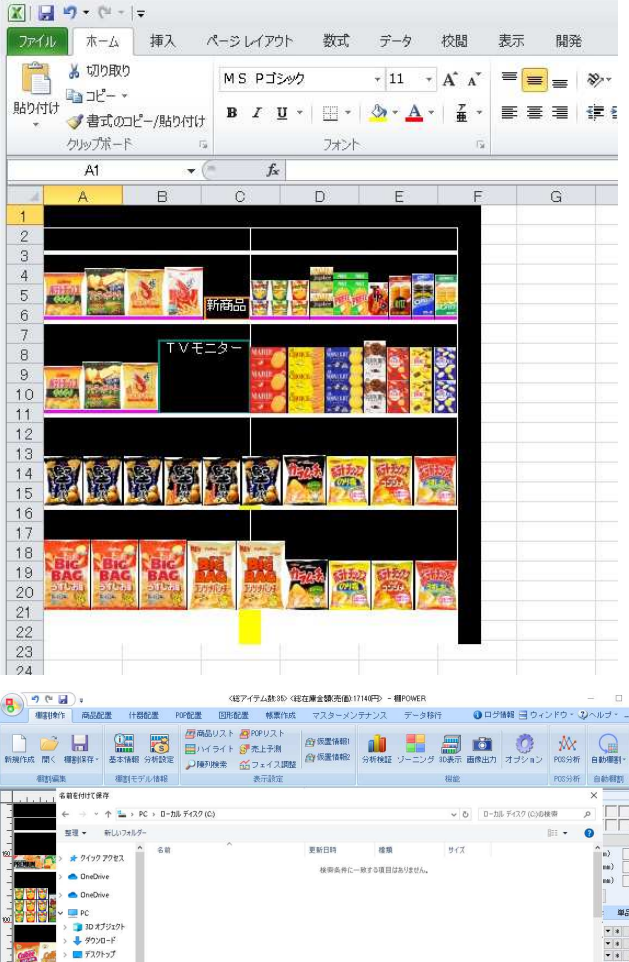

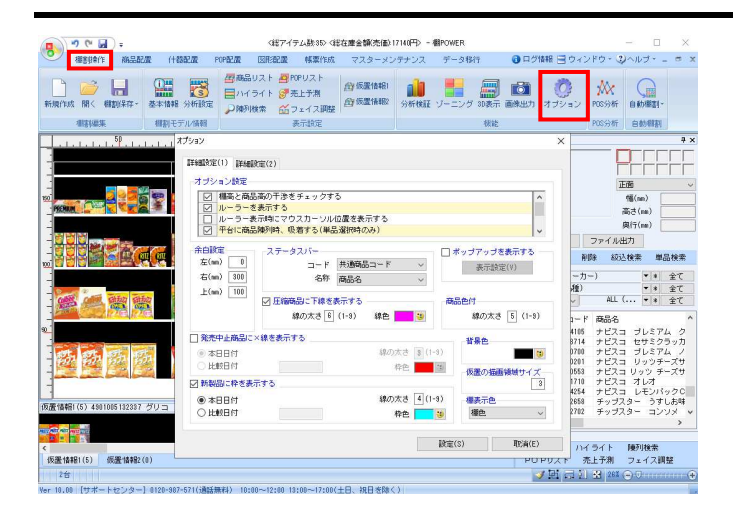

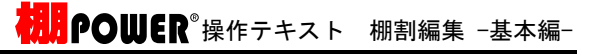

36. ルーラーの表示や余白設定などをする場合はオプション 画面より設定できます。 [棚割操作] - [オプション] をクリックします。

オプション画面内には棚POWERを使う際に便利な機能 が集約されています。

※棚割編集画面上に売上情報を表示したい場合は、 [詳細設定(2)]内の売上情報を有効に[設定]します。

アイテム単位で売上情報を表示する場合は、 「アイテム単位」を有効にします。

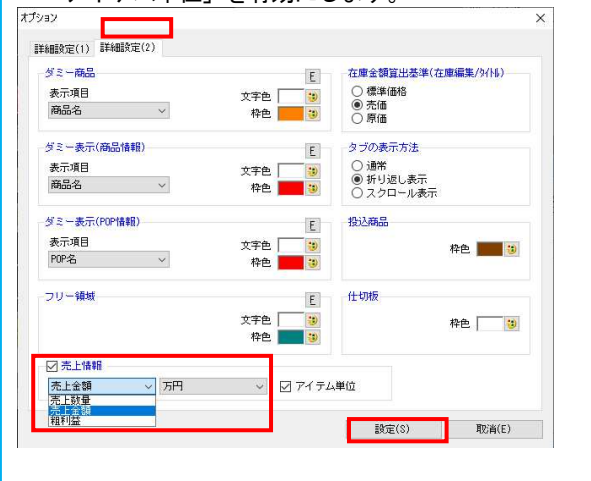

# ■帳票作成

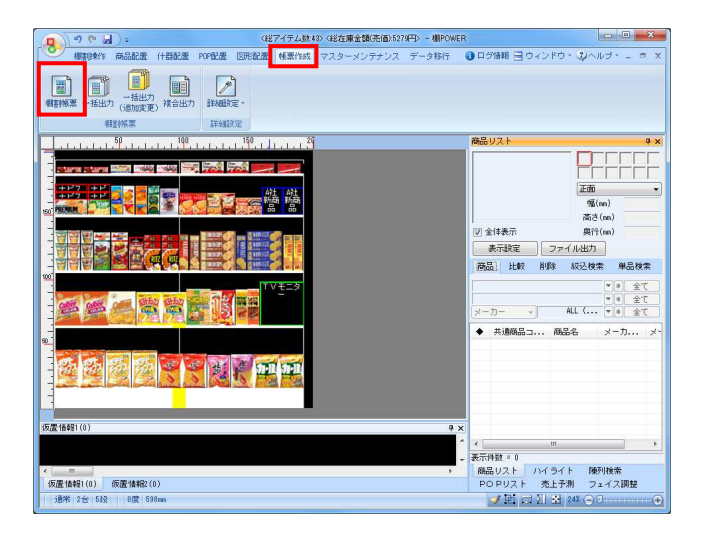

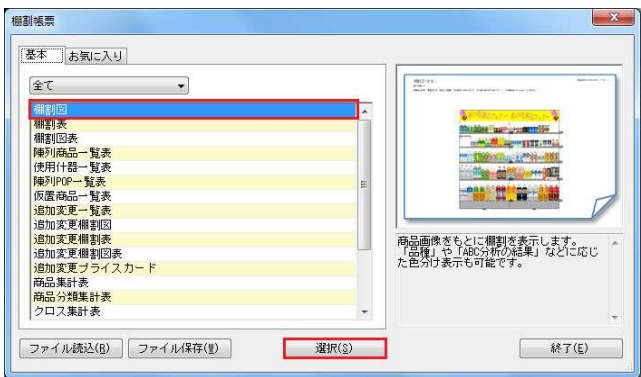

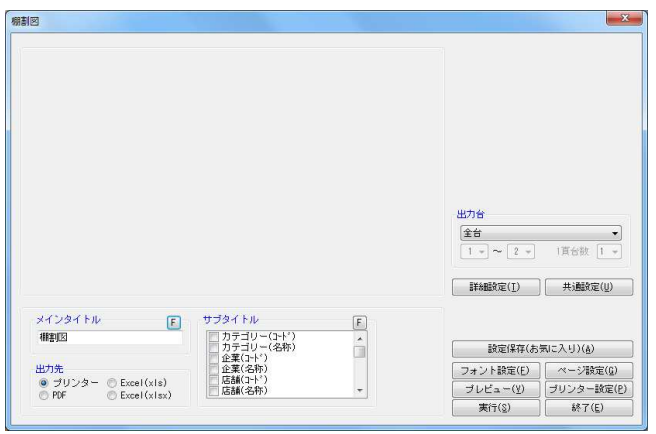

1. 棚割モデルの作成が完了したので、続いて帳票の作成を行 ないます。

[帳票作成] - [棚割帳票] をクリックします。

2. 出力できる帳票の一覧が表示されます。 帳票名を選択すると右側に出力する帳票のイメージ図と 概要説明が表示されます。

本テキストでは、棚割図を出力します。 棚割図は棚割編集画面をそのまま帳票に出力したもので す。

帳票の一覧より「棚割図」を選択して、[選択]をクリッ クします。

3. 棚割図の設定画面が表示されます。 棚割図の出力設定を行ないます。

> 【出力台】 「全台」「全台(1頁台数指定)」「台別」「台別(1頁出力)」 から選択します。

【メインタイトル】 出力するメインタイトルを入力します。 [F]ボタンより、フォント調整が可能です。

【サブタイトル】 「棚割モデル名称」「作成者氏名」「総アイテム数」 など出力したい項目にチェックを入れて設定します。 [F]ボタンより、フォント調整が可能です。

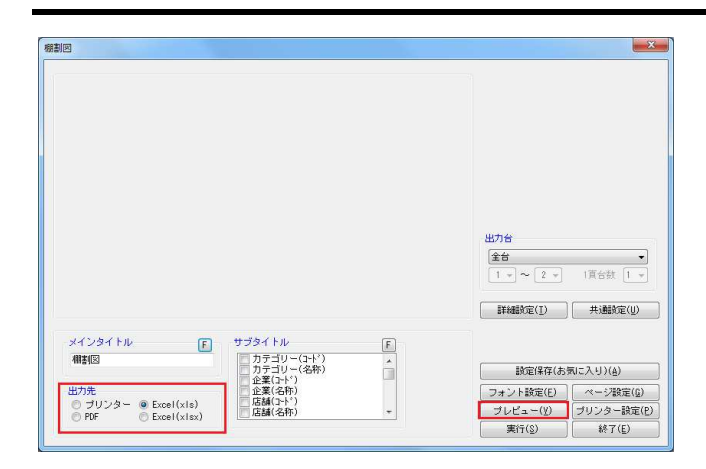

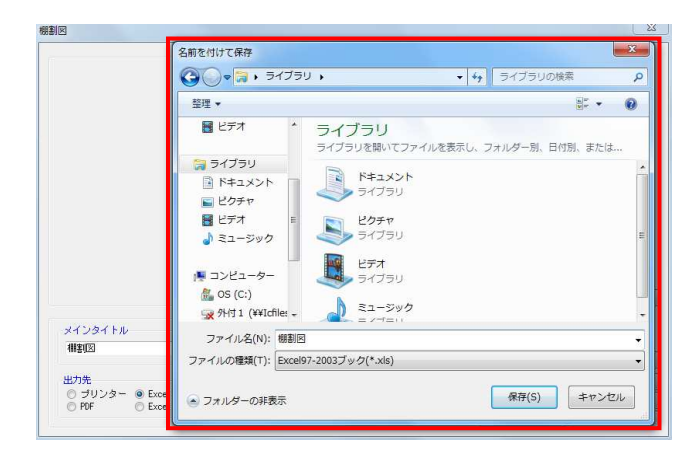

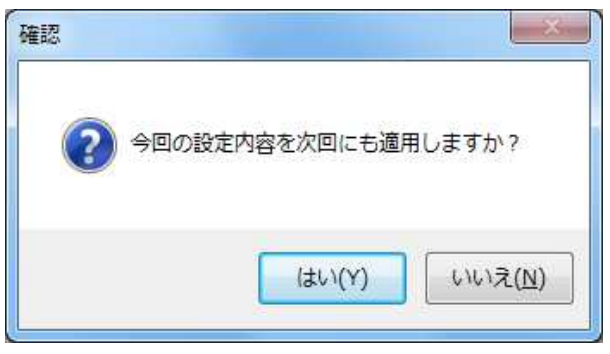

- <mark>規用</mark> POWER®操作テキスト 棚割編集 -基本編-
- 4. 帳票設定画面の[プレビュー]をクリックすると 出力される内容を確認することができます。

出力先よりプリンター、Excel出力などを選択します。

- ※Excel(xls) はMicrosoft Excel 97-2003形式、 Excel(xlsx)はMicrosoft Excel 2007以降の形式で出力 されます。
- 5. 出力先選択後、[実行]をクリックします。 保存場所を決定して、任意のファイル名を入力して [保存]をクリックします。

以上で、棚割図の出力は完了です。

6. 出力後、画面右上の[×]ボタン、もしくは画面右下の [終了] ボタンをクリックします。

前回の設定内容から変更があった場合には、 「今回の設定内容を次回にも適用しますか?」 メッセージが表示されます。

[はい]を選択すると帳票の設定内容が保存されます。 設定保存を行なうと、次回以降に同じ設定で出力する場合 の手間を省略することができます。

# ■モデル保存

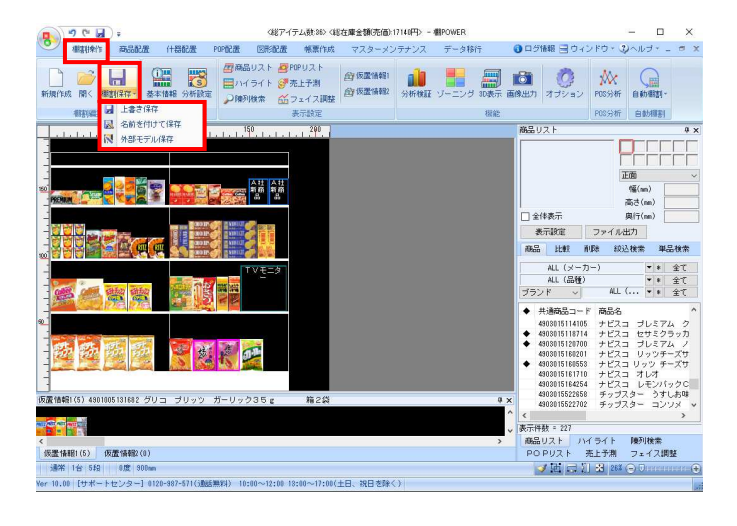

1. 棚割モデルを保存します。

[棚割操作] - [棚割保存] をクリックして、 表示する3つの保存方法から選択します。

新規作成した棚割モデルを保存する場合は「上書き保存」 や「名前を付けて保存」を選択します。

### 【内部モデル】

棚POWERの環境設定で指定している専用フォルダー に保存したものを「内部モデル」と呼びます。 1フォルダー内に保存するため、モデルの管理が容易で、 モデルを開く際に検索条件の指定が可能です。

#### 【外部モデル】

棚POWERの環境設定で指定している専用フォルダーと は別の場所(マイドキュメントやデスクトップなど)に保存 する棚割モデルを「外部モデル」と呼びます。

フォルダーを分けることが可能なため、得意先ごとに管理 することができます。他の担当者や得意先と棚割モデルを 受け渡しすることが可能です。

基本情報  $\mathbb{R}$ 基本情報 棚割モデルコメント 棚割モデル割付 ゴンドラNo 棚割画像 項目 情報 カテゴリ 10000000001 業子 1 企業  $01A2+$  $\begin{array}{c} * \\ * \end{array}$ 01 東京店 店舗 階層分類(大) 001 スーパーマーケット  $\overline{\phantom{a}}$ 階層分類(中) 0001 西日本 . 階層分類(小) 0001 近畿 ¥ 0001 大阪  $\overline{\phantom{a}}$ 階層分類(細) Œ 棚割モデル種別 実施  $\frac{1}{1}$ 展開時期 秋冬 20150915 最良明月九 年月日 20150915 展開終了 年月日 菓子秋冬バターン 棚割モデル名称 作成者氏名 サイバーリンクス 作成日付 年月日 **クリア(g)** 設定(S) 取消(E)

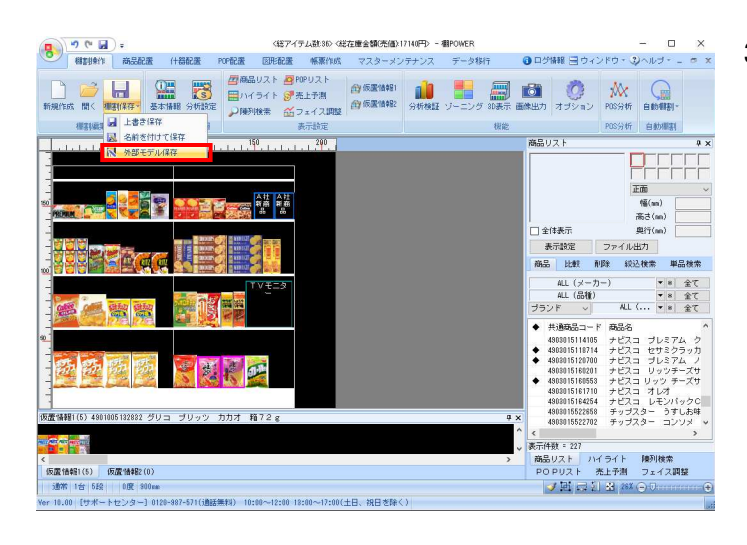

- 2. 内部モデルで保存します。 「上書き保存」もしくは「名前を付けて保存」をクリック します。
	- [基本情報]画面が表示されます。 修正する必要がある場合は、入力し直すことが可能です。 [保存]をクリックすると内部モデルとして保存されま す。
	- ※新規作成で「上書き保存」を実行すると基本情報の 登録画面が表示します。

 内部モデルを開いて「上書き保存」を実行した場合には 基本情報の登録画面は表示されません。

3. 外部モデルで保存します。 [棚割操作]-[棚割保存]-[外部モデル保存]を 選択します。

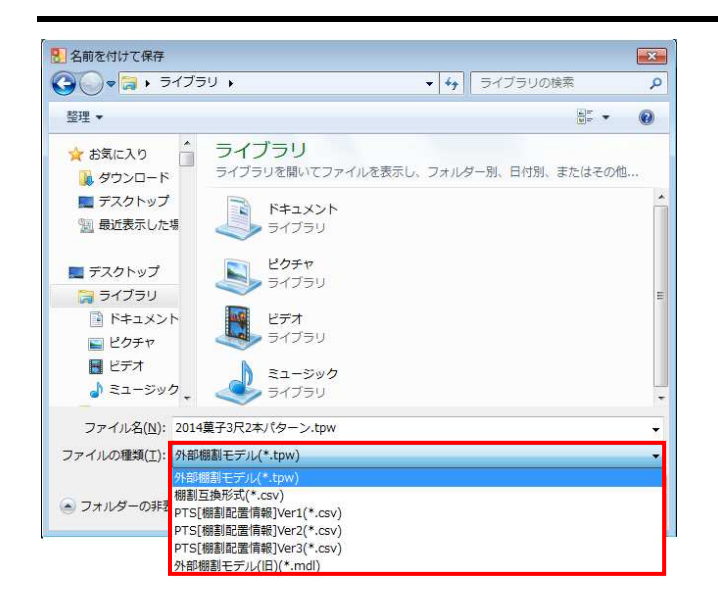

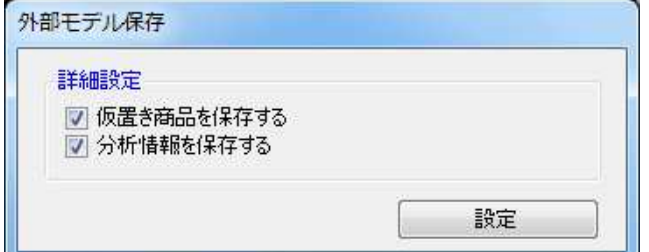

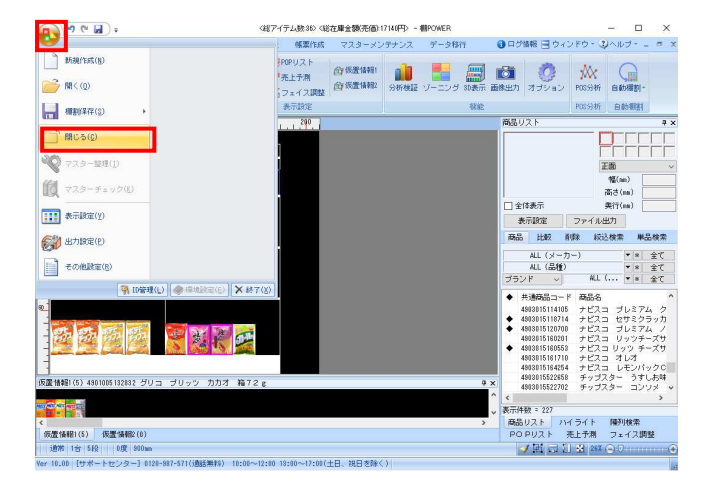

# <mark>H</mark>POWER®操作テキスト 棚割編集 -基本編-

4. [名前を付けて保存]画面が表示されます。 任意のファイル名を入力して、ファイルの種類を 選択します。

棚POWER独自形式である「外部棚割モデル(\*.TPW)」 を選択して[保存]をクリックします。

【外部棚割モデル(\*.TPW)】 棚POWER独自の形式であり再現性が高く、 棚POWER同士のやり取りをする場合に使用します。

【棚割互換形式(\*.csv)】 棚POWER,店POWERほか、棚割リンク、 StoreManager(GXシリーズ)間でデータ連携を可能にした フォーマットです。

【PTS[棚割配置情報]Ver1(\*.csv)】 他社棚割ソフトと棚割モデルをやり取りする共通の フォーマットです。

【PTS[棚割配置情報]Ver2(\*.csv)】 他社棚割ソフトと棚割モデルをやり取りする共通の フォーマットです。在庫情報や什器情報を持っている ため、Ver1よりも再現性が高くなっています。

【PTS[棚割配置情報]Ver3(\*.csv)】 他社棚割ソフトと棚割モデルをやり取りする共通の フォーマットです。Ver2に加え、積上や手前挿入の情報 も持ち、更に再現性が高くなっています。

【外部棚割モデル(旧)(\*.mdl)】 Ver17以下の棚POWER独自の形式です。

5. 保存を実行すると[外部モデル保存]画面が表示されま す。

仮置情報に陳列されている商品や分析情報(売上情報の割り 当て)を含めて保存する場合は、どちらにもチェックを入れ ます。

[設定] をクリックします。 以上で外部モデル保存は完了です。

6. 編集した棚割モデルを閉じます。 画面左上の棚POWERの丸いボタンをクリックします。

メニューの一覧より、[閉じる]をクリックします。

<mark>A</mark>POWER®操作テキスト 棚割編<u>集 -基本編-</u>

7. 保存した棚割モデルを開きます。 [棚割操作] - [開く] をクリックします。

 $=$   $\Box$ 

●ログ情報 ヨウィンドウ・3ヘルプー

開く(棚割モデル選択) 内部棚割モデル 外部棚割モデル | 詳細設定(I) | クリア(C)  $\overline{\mathbf{r}}$ **检索(0)** 作成日付 年月日 棚割ブレビュー  $\overline{a}$ 图雕 棚割モデル名称 朧割モデル名称<br>ベルスケア8尺4本バターン板を 1<br>「ヘルスケア8尺4本バターン板を 1<br>「ヘルスケア4尺1本バターン検索 1<br>「ヘルスケア4尺1本バターンの相似を 1<br>「ヘルスケア4尺8本バターンを 10<br>「ヘルスケア4尺8本バターン養夏 1<br>「ヘルスケア4尺8本バターン養夏 1<br>「ヘルスケア5尺8本バターン養夏 11<br>「ヘルスケア5尺8本バターン養夏 11 作成者氏名 Ĥ 「<br>福割モデル種別 サイバーリンク<br>サイバーリンク<br>サイバーリンク サイバーリンク<br>サイバーリンク<br>サイバーリンク<br>サイバーリンク |ヘルスグア5本(和汗剤中心)<br>|飲料8尺2本バターン春夏<br>|飲料8尺4本バターン秋冬<br>|飲料4尺4本バターン2015巻夏<br>|飲料4尺4本バターン森夏<br>|\* 图<(2) [読み取り専用で開く(B) | 削除(D) | 出力(P) | | 取消(E) 25 棚割モデル情報を表示しています。

**JBPOWER** 

ウ (中国):

相主格目生

**4 MX (2)** 

一括編集 POS分析 自動欄割

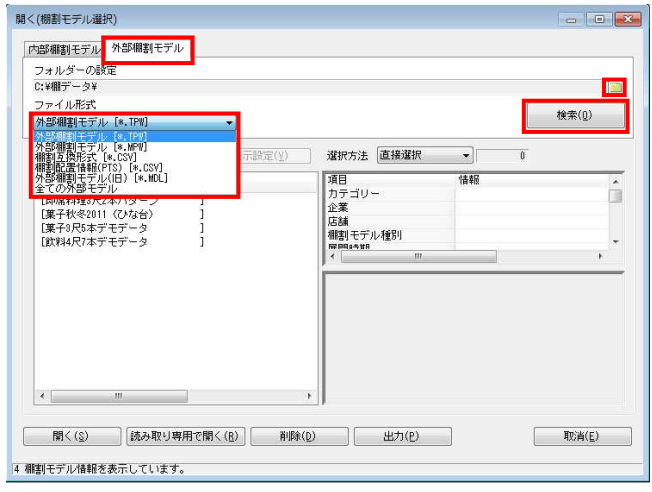

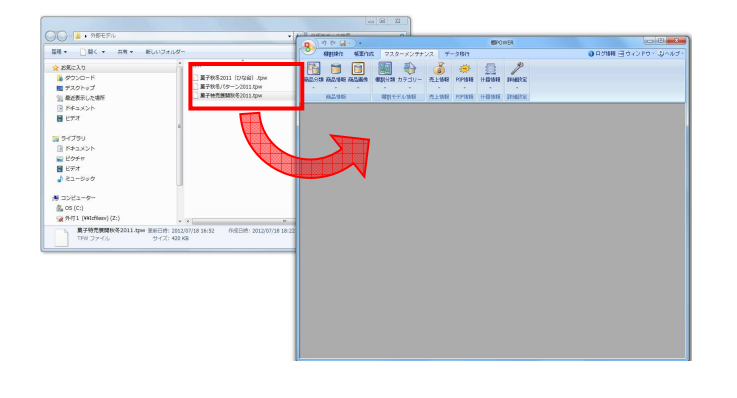

8. 内部モデルを開く方法を確認します。 [内部棚割モデル]タブ内にある[検索]をクリックし、 一覧より編集したい棚割モデルを選択して、画面左下の [選択]をクリックします。

「カテゴリー」「棚割モデル種別」「作成日付」を 指定して対象モデルを絞り込むことが可能です。

また、[詳細設定]から企業/店舗などの棚割分類を指定し たり、陳列済商品のJANコードを指定したりして、さらに対 象モデルの絞り込みが可能です。

- ※棚割モデルを選択後[読み取り専用で開く]で開くと、 棚割編集の行えない「参照用」として表示されます。 確認だけを行いたい、または商品や什器の複写だけを 行い、編集しないようにしたい場合に使用します。
- 9. 外部モデルを開く方法を確認します。 「棚割操作] ー「開く] をクリックします。

[外部モデル) タブより、外部モデルが保存されている フォルダーの右側にあるフォルダーアイコンをクリックし て、外部モデル保存先を指定します。

次に、指定されたフォルダー内にある外部モデルの形式を ファイル形式の一覧より選択して [検索] をクリックしま す。

検索結果の一覧より、開きたいモデルを選択して [選択]をクリックすると棚割モデルが開きます。

- ※「外部棚割モデル[\*.MPW]」は、店POWERより出力 された棚割モデル形式です。
- 10. また、保存した外部モデルを棚POWER画面内に ドラッグ&ドロップすることで開くことも可能です。

11. 以上で「棚割編集 -基本編-」は終了です。

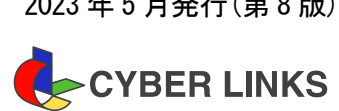

2023 年 5 月発行(第 8 版)

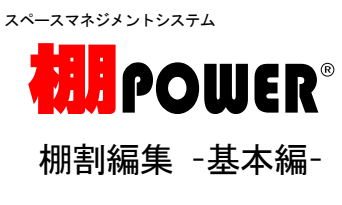

※ その他記載されている商品名、社名は一般に各社の商標および登録商標です。

※ 棚POWERは株式会社サイバーリンクスの登録商標です。

株式会社サイバーリンクス 棚POWER サポートセンター

発 行